# SmartLogger 3.3 **User's Guide**

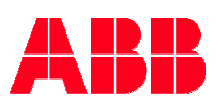

February 2003

The information in this document is subject to change without notice and does not represent a commitment on the part of ABB A/S. ABB A/S does not accept any responsibility for any errors that may appear in this document. The software described in this document is furnished under a license and may be used only in accordance with the terms of such license. Product rights 2003 ABB A/S. All rights reserved.

The copyright of this work is vested in ABB A/S and the documentation is issued in confidence for the purposes only for which it is supplied. It must not be reproduced in whole or in part or used for tendering or manufacturing purposes except under an agreement or with the consent in writing of ABB A/S, and then only on the condition that this notice is included in any such reproduction. No information as to the contents or subject matter of this document or any part thereof arising directly or indirectly therefrom shall be given orally or in writing or communicated in any manner whatsoever to any third party being an individual firm or company or any employee thereof without the prior consent in writing of ABB A/S.

SmartLogger<sup>™</sup>, SmartClient<sup>™</sup>, SmartBuilder<sup>™</sup>, SmartSim™, SmartTranslator™, SmartStatus™ and SmartGuard™ are trademarks ABB A/S.

Use of this product is subject to acceptance of the SmartLogger license agreement included in this package. ABB A/S reserves the right, without notice, to make changes to its products as circumstances may warrant.

Other registered trademarks and trademarks used throughout this publication are the property of their respective owners.

Product rights 2003 ABB A/S. All rights reserved. Printed and manufactured in Denmark.

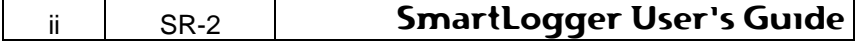

## **Contents:**

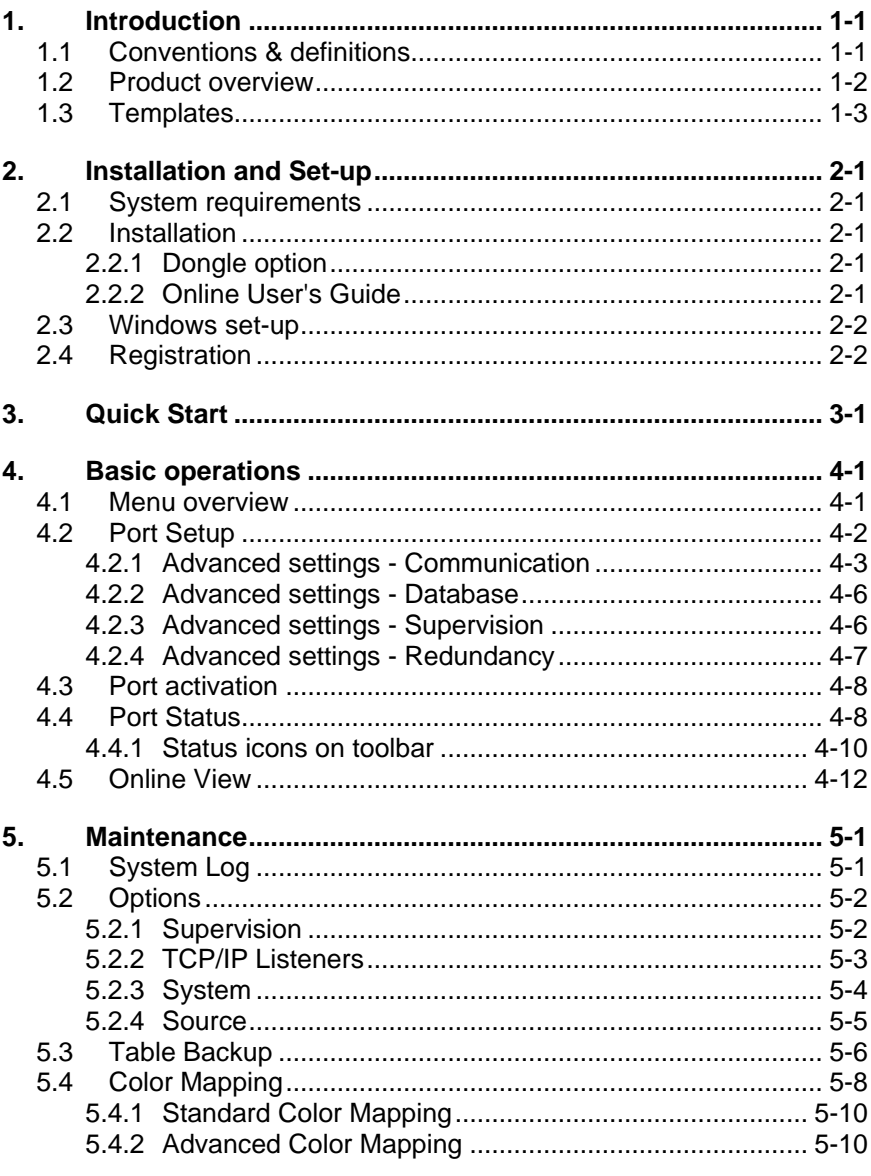

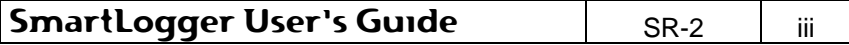

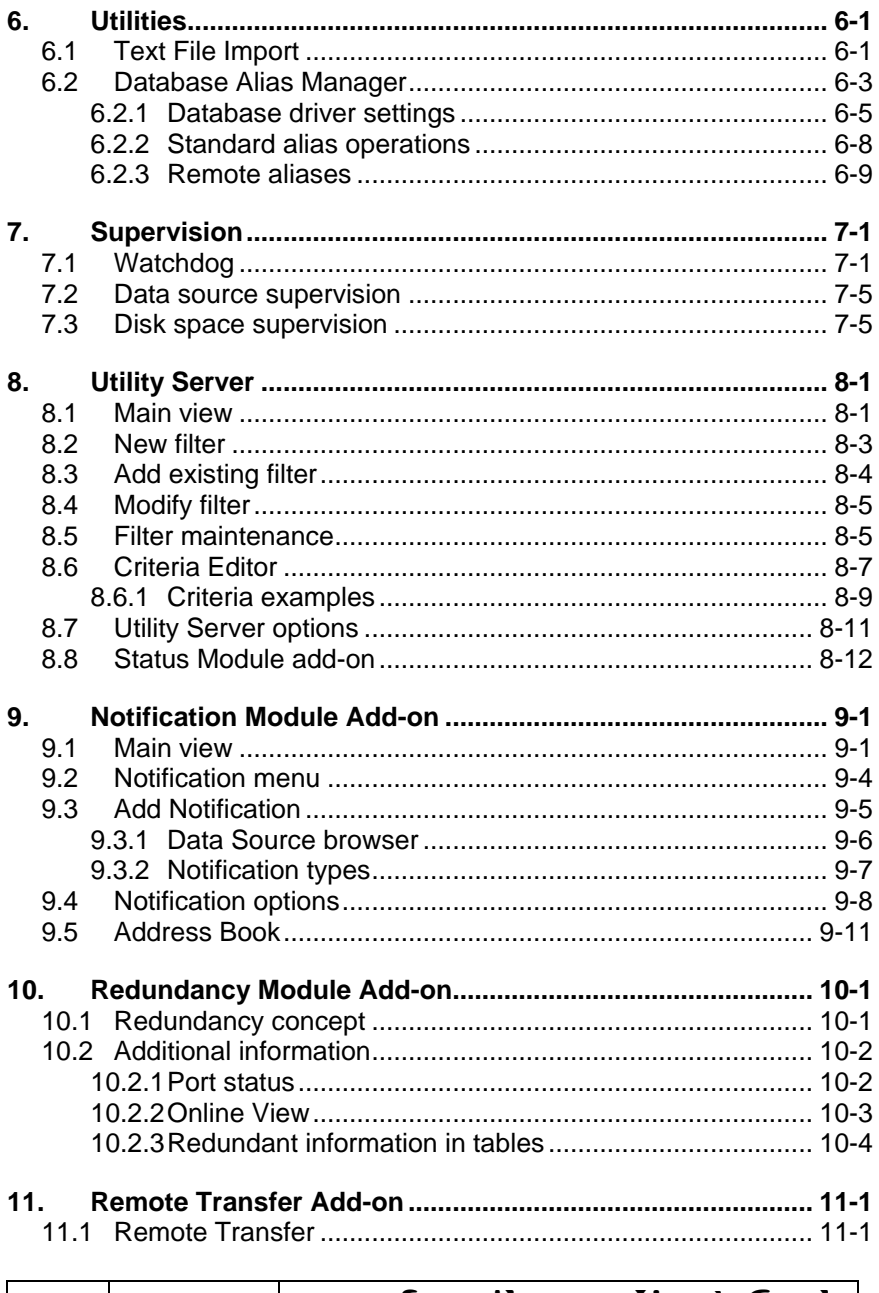

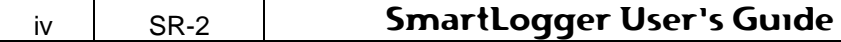

 $\mathsf{l}$ 

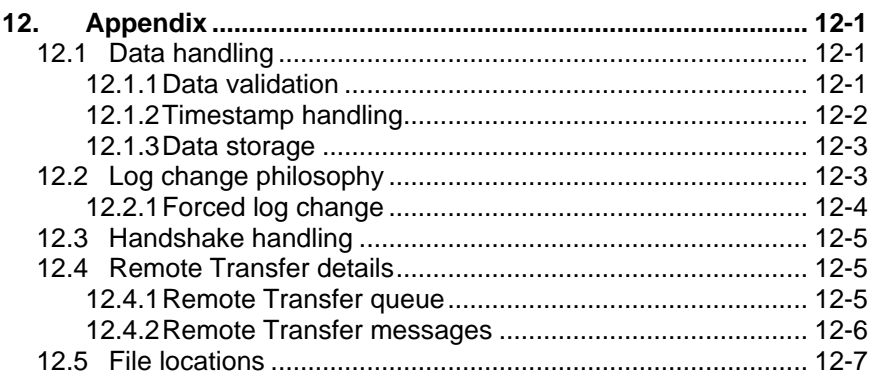

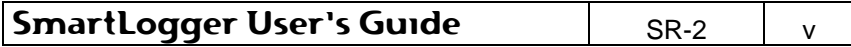

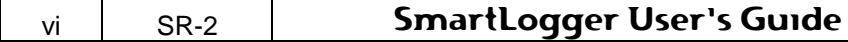

## **1. Introduction**

The SmartLogger™ product has been developed especially for replacement of event and alarm printers in the process industry, but can be used for many other purposes as well. It is designed to handle data from all kinds of text based data sources. Compared to other event loggers, the SmartLogger has the advantage that events are validated and stored in a database, which makes it a perfect foundation for subsequent analysis. In addition to this, the SmartLogger delivers a comprehensive set of tools for configuration, supervision and data analysis. Tools that saves engineering hours in complex configurations.

## **1.1 Conventions & definitions**

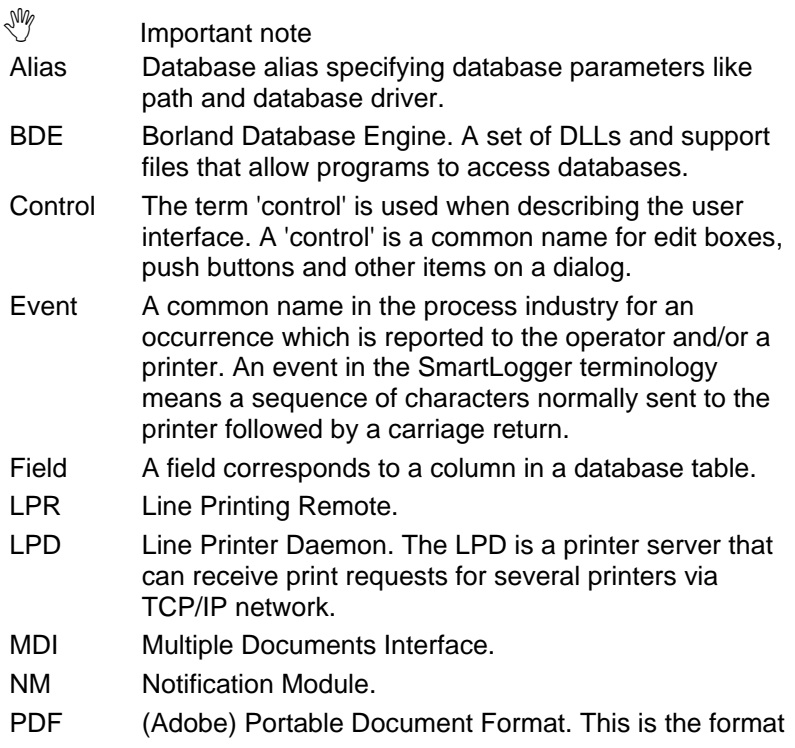

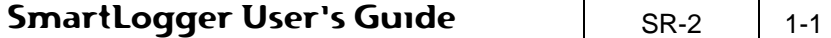

#### **Introduction**

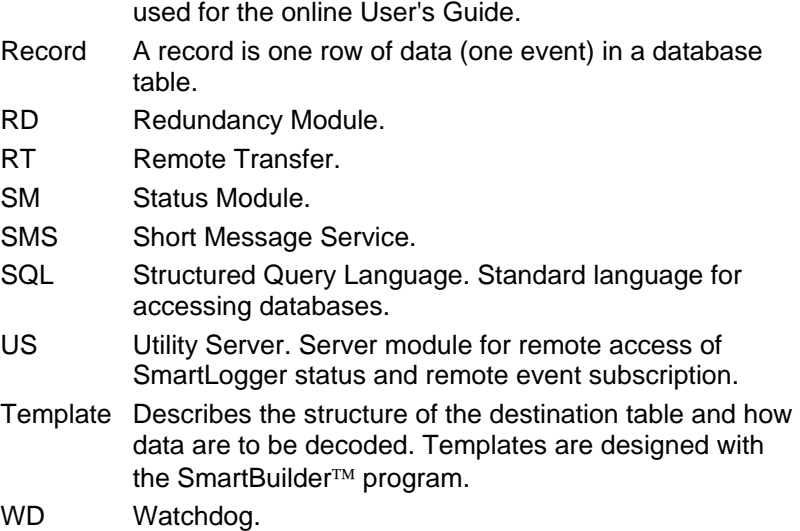

## **1.2 Product overview**

The SmartLogger product suite consists of the following programs:

**SmartLogger™:** Main program that handles the basic event logging and data handling for up to 4 serial or TCP/IP ports concurrently.

**SmartClient<sup>™</sup>:** Client application used for viewing and analysing log tables generated by the SmartLogger/SmartTranslator.

**SmartBuilder:** Program used for building and maintaining the templates used by SmartLogger/SmartTranslator.

**SmartSim:** Event simulator that can be used for test and demonstration purposes by sending events via a serial or TCP/IP connection. The simulator is freeware.

**SmartTranslator:** Program for translating plain text files into SmartLogger database tables.

**SmartStatus:** Program for remote supervision and control of the SmartLogger/SmartTranslator programs.

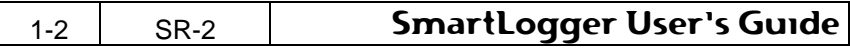

**SmartGuard:** NT Service program for supervising and automatically starting/re-starting SmartLogger/SmartTranslator in Windows NT environments.

The listed programs are bundled in the following packages:

- **SmartClient package.** Contains a stand-alone SmartClient.
- **SmartLogger package.** Contains SmartLogger, SmartClient, SmartBuilder and SmartSim.
- **SmartTranslator package.** Contains SmartTranslator and SmartBuilder.
- **SmartStatus package.** Contains a stand-alone SmartStatus.
- **SmartGuard package.** Contains a SmartGuard Service program and the SmartGuard Setup program for off-line configuration.

## **1.3 Templates**

.NW

A template in the SmartLogger philosophy defines:

- How incoming events are to be decoded and split up.
- The table structure of the destination table.

The SmartLogger is shipped with a number of standard templates. One of the templates is designed for demo configurations, where SmartSim is used as data source.

Please refer to the SmartLogger Release Description for a complete list of all standard templates included in this program release.

You may have to build your own templates, in order to adapt the SmartLogger to your demands and requirements. This topic is described in the SmartBuilder User's Guide.

> A template defines how incoming events are to be decoded and split up. It also specifies the table structure of the destination table.

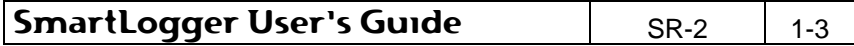

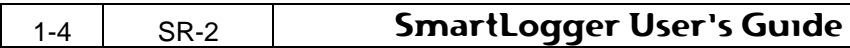

## **2. Installation and Set-up**

## **2.1 System requirements**

**Computer:** A 100% IBM PC compatible computer with a Pentium III 400 MHz processor and 128 MB RAM.

**Operating system:** Windows 98/NT/2000/XP.

Although Windows 98 is supported, it is highly recommended to use Windows NT/2000/XP, as Windows 98 is not designed for programs that must be running continuously.

**Disk space:** 20 MB free space for system files and additional space for log tables.

**Video:** SVGA or higher resolution monitor.

## **2.2 Installation**

- 1. Place the SmartLogger CD in the CD-ROM drive.
- 2. If autorun is activated on the PC, the installation menu will automatically be shown. If it does not start, run "?:\Setup.htm" (substitute '?' with your CD drive letter)
- 3. Select the appropriate installation kit from the menu and follow the instructions on the screen.

## **2.2.1 Dongle option**

If the dongle option is used as copy protection, the dongle driver for the appropriate operating system must be installed. To install, please select the appropriate driver from the installation menu.

## **2.2.2 Online User's Guide**

The online User's Guide is available from the menu item Help | User's Guide in all programs except SmartSim. To view this User's Guide, you must have Adobe® Acrobat® reader 4.0 or higher installed on your system. If it is not installed, you can install it by selecting it from the installation menu.

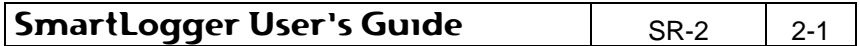

## **Installation and Set-up**

Adobe<sup>®</sup> Acrobat<sup>®</sup> reader is copyright of Adobe Systems Incorporated.

## **2.3 Windows set-up**

The following Windows settings should be observed in order to make the SmartLogger perform properly.

#### **Screen resolution**

The SmartLogger supports all resolutions from 800x600 and higher, but has been optimised for 1024x768 with large fonts.

### **Windows Common Controls**

The applications use some of the newer MS Windows Common Controls. If you experience any problems with the graphics on the menu or toolbuttons, the Common Controls might need to be updated. The official Microsoft update program for the Common Controls (version 5.00.xxxx) can be installed from the installation menu.

## **2.4 Registration**

It is very important to register the SmartLogger product, as an unregistered SmartLogger only works within a limited period.

As long as the product is unregistered the following dialog will appear at start-up:

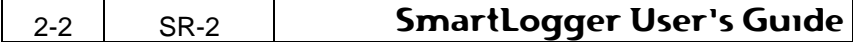

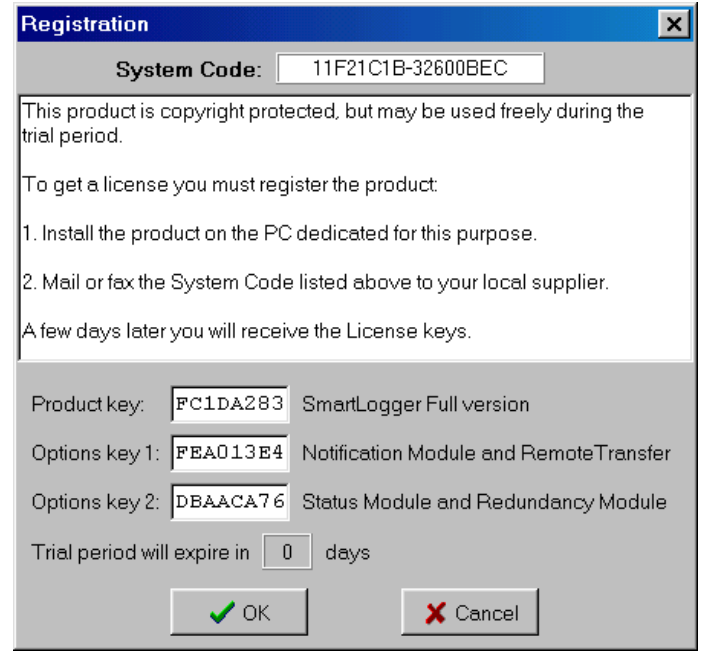

**Figure 2-1** 

The SmartLogger supports two types of copy protection:

#### **Softkey protection**

To register the SmartLogger with a softkey protection, please follow these instructions:

- 1. Install the product on the PC dedicated to the event logging.
- 2. Mail or fax the System Code shown in the registration dialog to your local supplier.

A few days later you will receive a License key, which has to be entered in the 'Product Key' field in the Registration dialog.

If you have purchased any add-on's like Remote Transfer, Status Module or Notification Module, their registration keys will have to be entered in the 'Options key 1' or 'Options key 2' field.

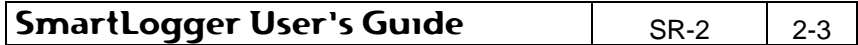

V

The System Code is hardware dependent. It is therefore very important to register the product for the PC intended for the event logging.

When a program is registered, the Registration dialog can no longer be called up from the menu.

If you have to register Add-on's later on, you can use <Ctrl>-R to call up the Registration dialog again.

### **Dongle protection**

If the dongle option has been ordered, then a dongle is delivered together with the SmartLogger product. To install the dongle, please follow these instructions.

- 1. Install the appropriate driver as described in section 2.2.1.
- 2. Power down the PC.
- 3. Attach the dongle to the parallel port.
- 4. Power on the PC.
- 5. Start the SmartLogger and the SmartClient.

The registration will then be performed automatically.

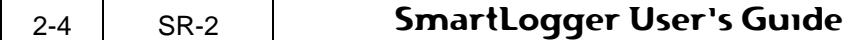

## **3. Quick Start**

This section describes step by step the basic operations required when configuring the SmartLogger for the first time.

If you intend to configure the SmartLogger for demo purposes in connection with the SmartSim event simulator, you can skip step 1 and go directly to step 2.

### **Step 1: Building a template**

The template is essential for the event logging and is therefore the first thing you must define. If you can not use any of the templates included in the SmartLogger package, you must build your own according to your requirements and your data source. Please refer to the SmartBuilder User's Guide for more information.

### **Step 2: Configuring a port**

When the template is ready, you must set up a port for your data source. How to do this is described in section 4.2 "Port Setup". In this quick start example, you should configure port 1 for event logging.

#### **Step 3: Activating the port**

The activation of the port is done from the Port Status dialog, which can be opened by clicking on the status icon on the toolbar. In this case it will be the icon with a '1' in a red box. The Port Status dialog is described in section 4.4 "Port Status".

#### **Step 4: Verifying event logging**

You can verify that the event logging is active either by looking at the statistic counters in the Port Status or by opening an Online View. The Online View function is described the section 4.5 "Online View".

#### **Step 5: Viewing stored events**

The validated events are stored in a database table, which can be viewed with SmartClient as described in the SmartClient User's Guide.

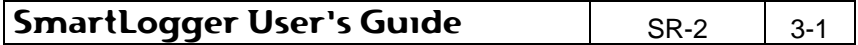

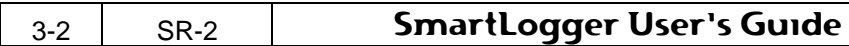

## **4. Basic operations**

## **4.1 Menu overview**

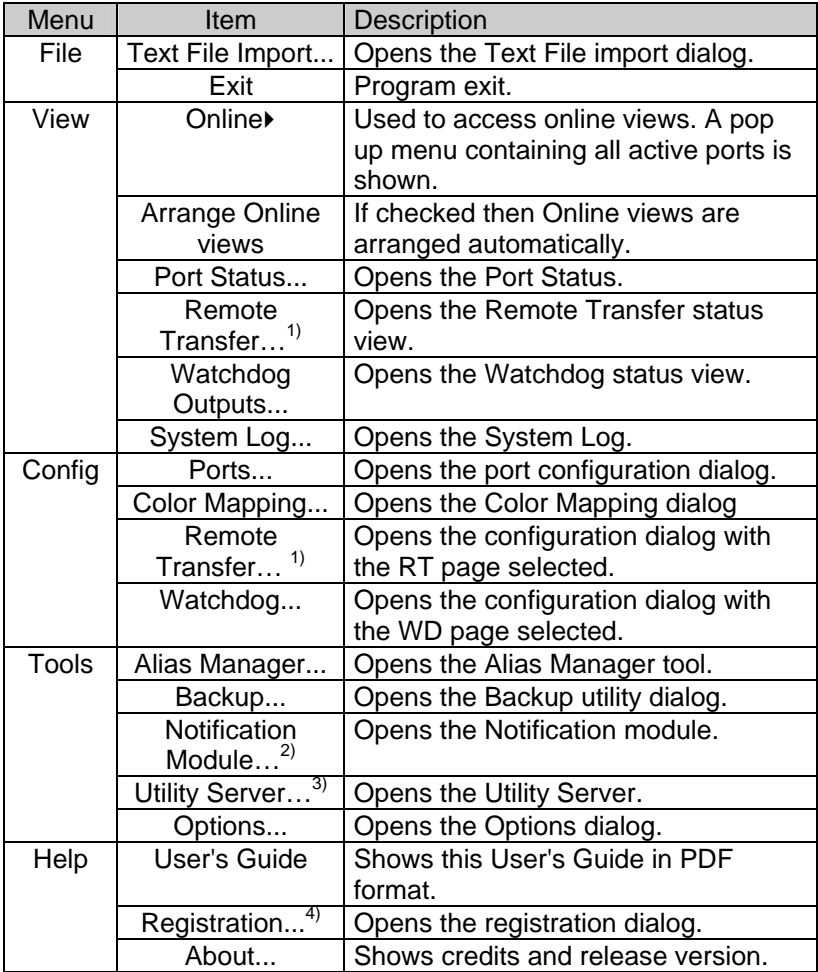

1) Only visible if the Remote Transfer add-on is registered.

2) Only visible if the Notification Module add-on is registered.

SmartLogger User's Guide | SR-2 | 4-1

- 3) Only available if the Status Module **or** the Notification module add-on is registered.
- 4) Only visible if the SmartLogger is unregistered. If the SmartLogger is registered, this dialog can be viewed by pressing  $<$ Ctrl $>$ -R.

## **4.2 Port Setup**

In order to log events, a port must be configured for this purpose. The port configuration dialog is opened from the menu item Config | Ports...

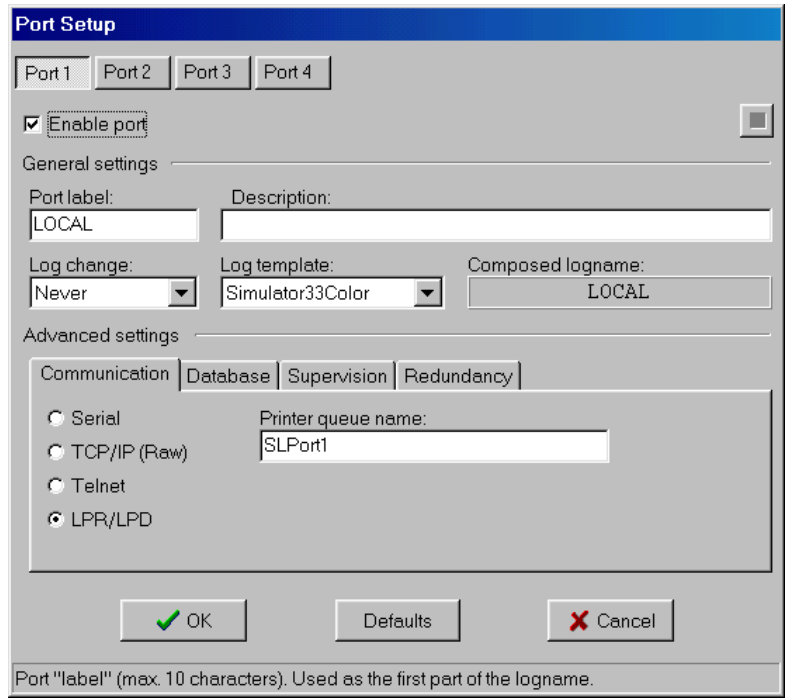

#### **Figure 4-1**

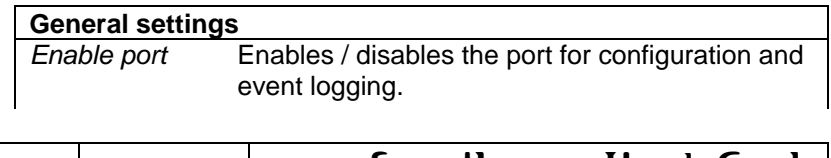

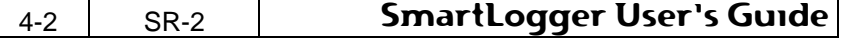

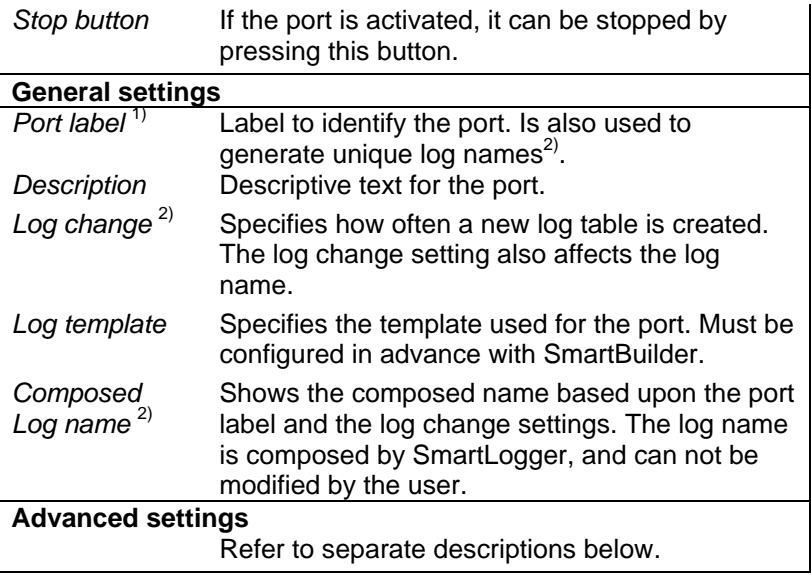

- 1) The label is limited to 10 characters. Valid characters are 0-9, A-Z, '-' and '\_'. It is not allowed to have two configured ports with the same label.
- 2) For more information about log change and the composition of log names, please refer to appendix 12.2 "Log change philosophy".

## **4.2.1 Advanced settings - Communication**

## **Serial port type settings**

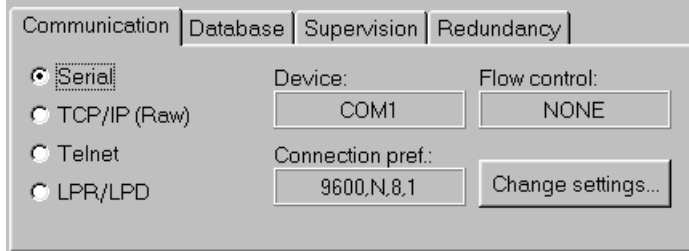

#### **Figure 4-2**

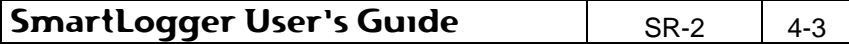

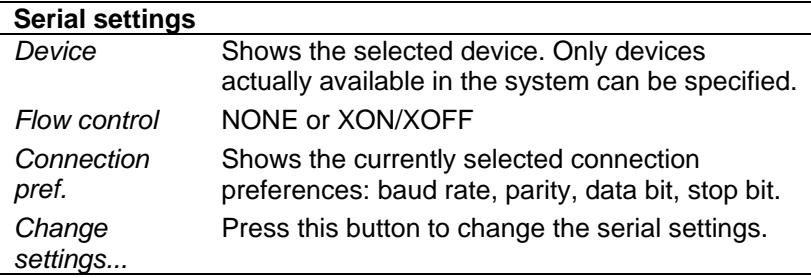

## **TCP/IP port type settings**

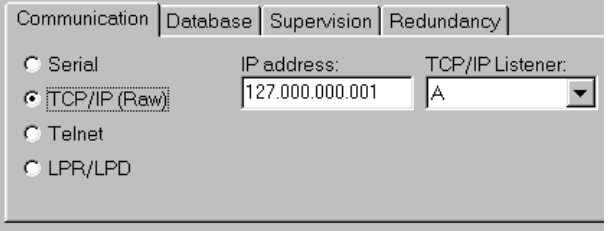

#### **Figure 4-3**

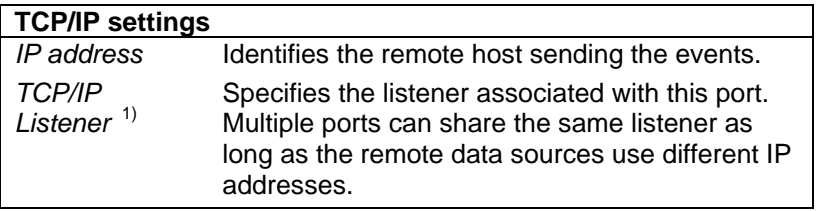

1) Please refer to section 5.2.2 "TCP/IP Listeners" for a detailed description of available TCP/IP listeners.

## **Telnet port type settings**

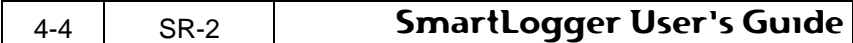

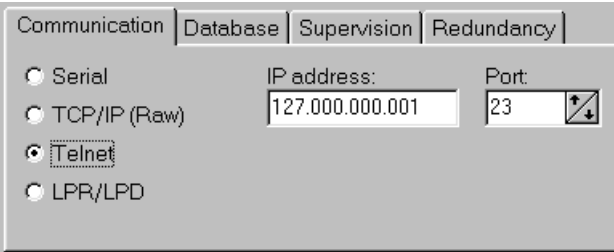

## **Figure 4-4**

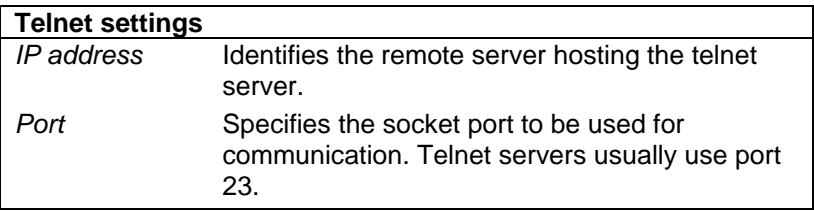

## **LPR/LPD port type settings**

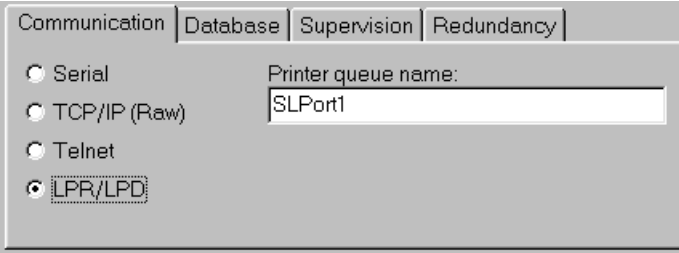

## **Figure 4-5**

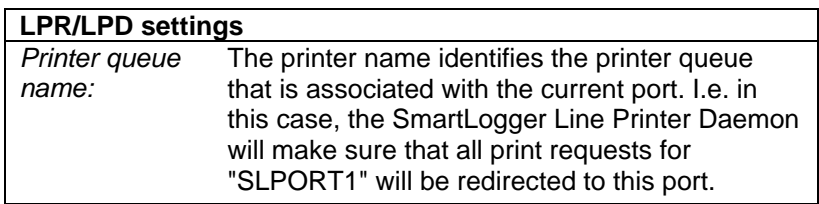

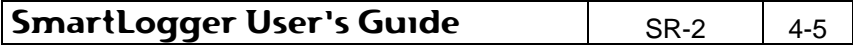

 $M$ 

Although the SmartLogger only has one Line Printer Daemon activated, it can handle requests to several ports. Just make sure that each port has its own "Printer name" configured.

#### **4.2.2 Advanced settings - Database**

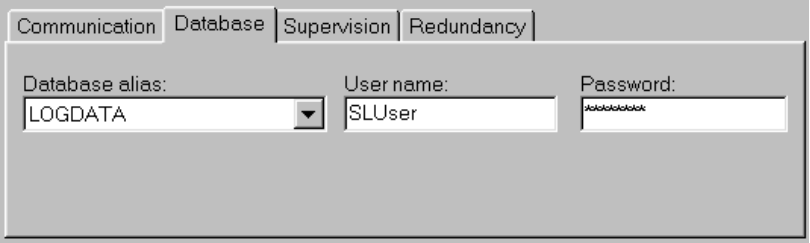

#### **Figure 4-6**

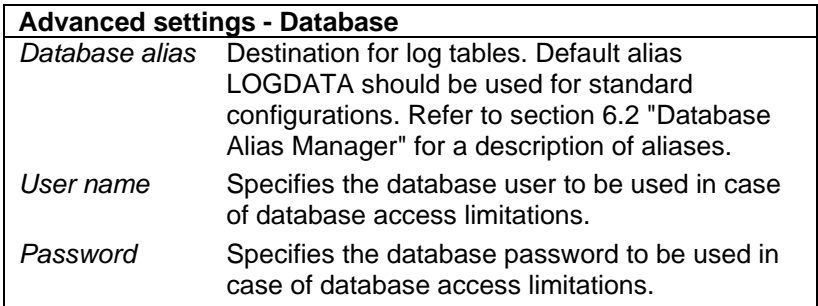

#### **4.2.3 Advanced settings - Supervision**

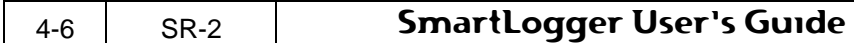

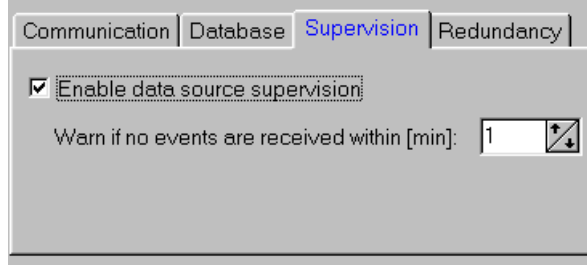

#### **Figure 4-7**

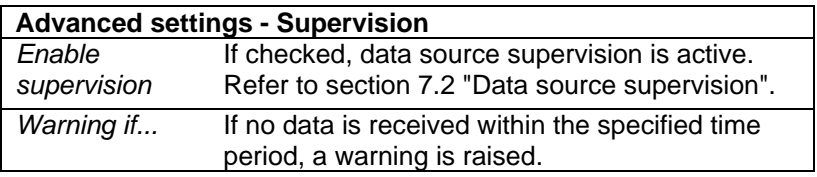

## **4.2.4 Advanced settings - Redundancy**

Note that this feature is only available if the Redundancy Module Add-on has been purchased. For more information about the Redundancy Module please see section 10 "Redundancy Module Add-on.

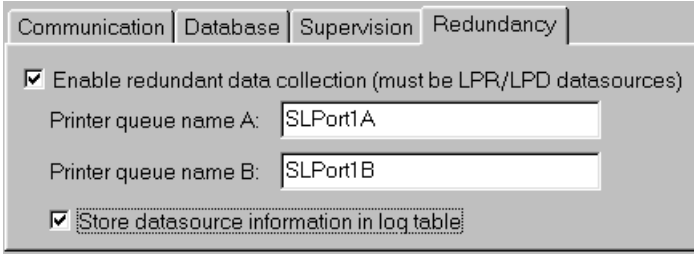

#### **Figure 4-8**

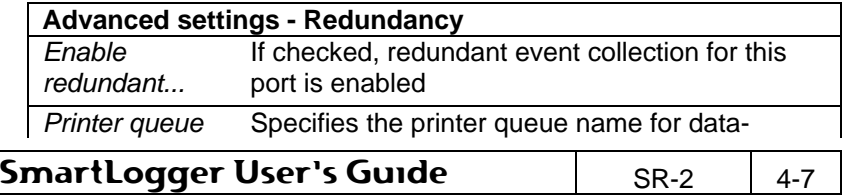

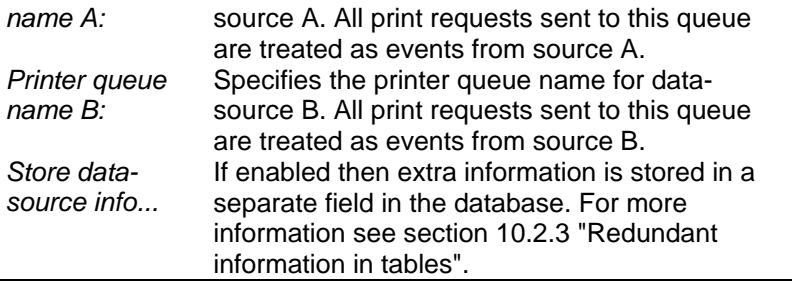

## **4.3 Port activation**

When a new port is configured and enabled, you will be prompted to activate the port. If you choose not to start the port now, the corresponding status icon on the toolbar will remain red until the event logging has been activated manually from the Port Status or until the SmartLogger program has been restarted.

> At program start-up the SmartLogger automatically activates event logging for all configured ports.

## **4.4 Port Status**

 $\mathbb{M}_2$ 

For each configured port miscellaneous status information is available. The overall status for all ports is shown on the toolbar on the main form, while a detailed status can be obtained from the Port Status.

To enter the detailed Port Status:

- Press the corresponding status button on the toolbar OR
- Select the menu item View | Port Status ...

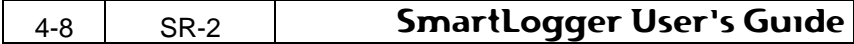

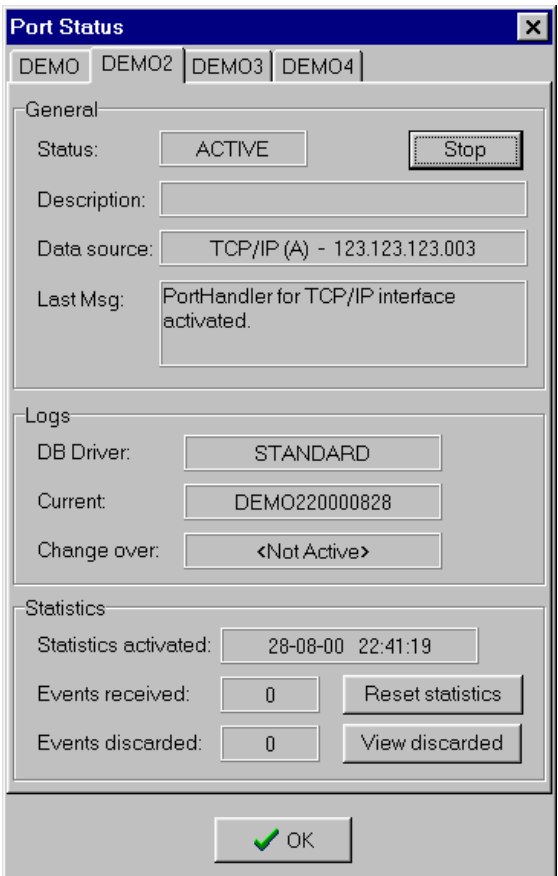

## **Figure 4-9**

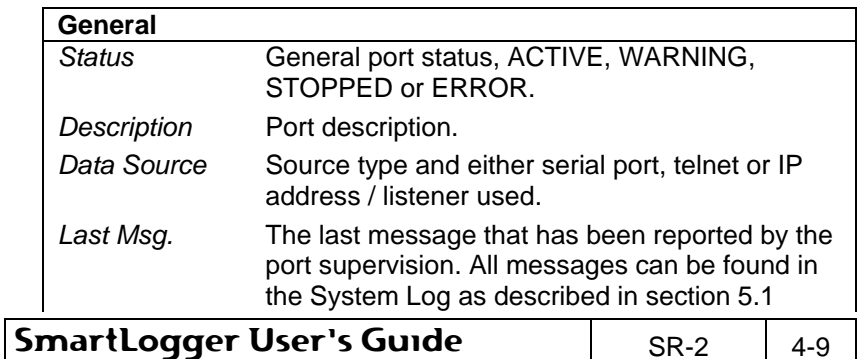

## **Basic operations**

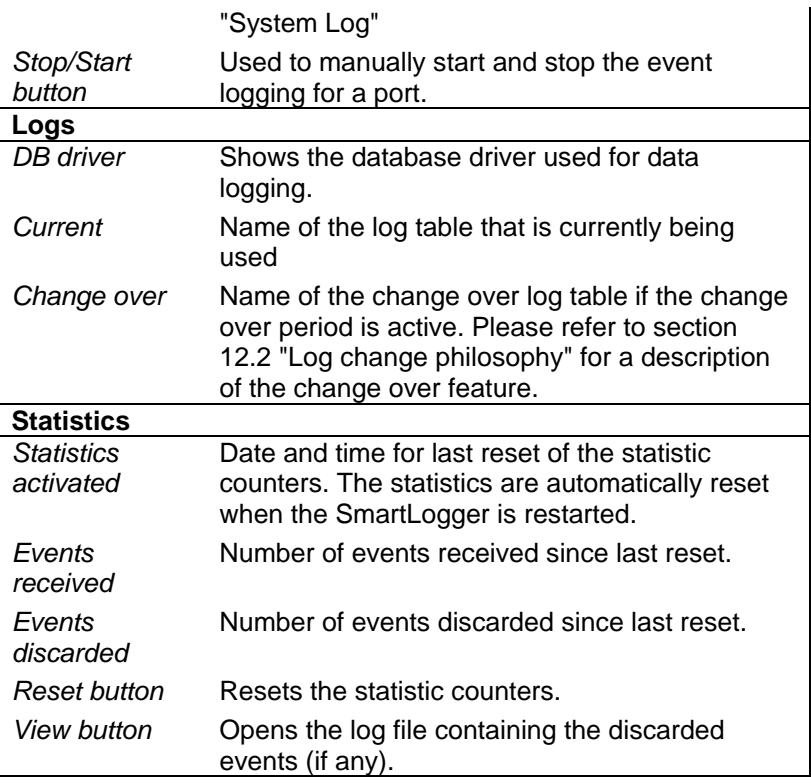

If you intend to disable a port completely, it is not enough to stop the logging from the Port Status. The port must also be disabled in the "Config | Ports" dialog – otherwise it will be activated next time the SmartLogger is restarted.

#### **4.4.1 Status icons on toolbar**

NW

At the main form's toolbar a number of status icons/buttons are shown. The colour of the status icons indicates the overall status for the corresponding port or module.

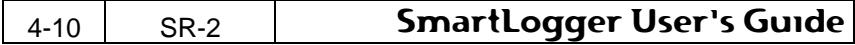

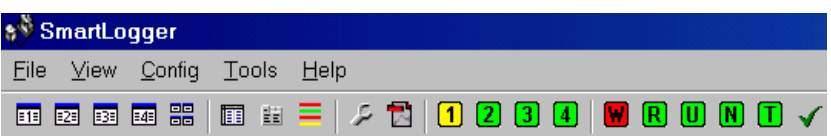

**Figure 4-10** 

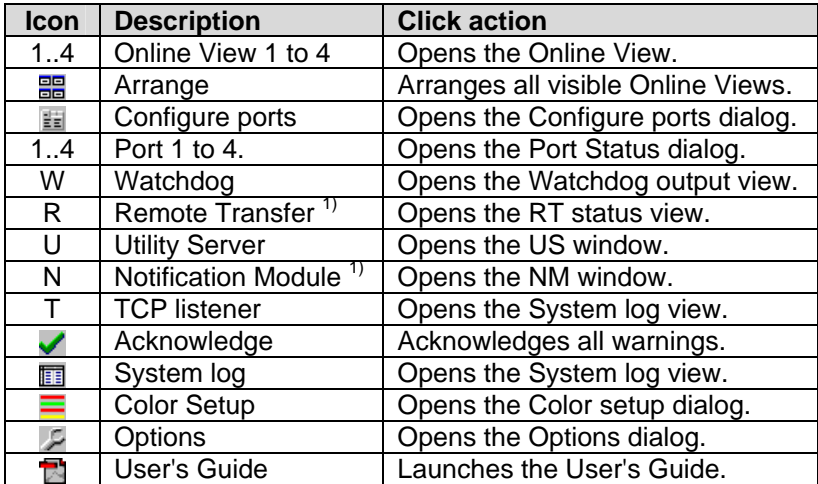

1) Add-on module.

### **Status indications:**

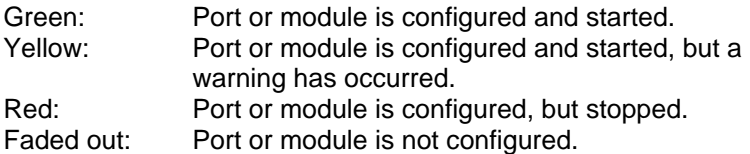

If one or more ports/modules have the warning flag set, an 'acknowledge' button will appear next to the status icons. When pressed, all warnings are reset and the button will disappear again. The 'acknowledge' button is shown as a green checkmark.

A yellow or red circle indicates that something unexpected

SmartLogger User's Guide | SR-2 | 4-11

 $M_{\ell}$  has happened to the port or module. Details can be found in the Port Status or in the System Log.

## **4.5 Online View**

The Online View is the only place, where it is possible to view the incoming events as plain text. The Online View has a capacity of 2000 events and will always show the last 2000 events received. To view more than the latest 2000 events, the SmartClient has to be used. Please refer to the SmartClient User's Guide for more information.

The Online View can be opened from the menu: View | Online |  $\leq$  port label>.

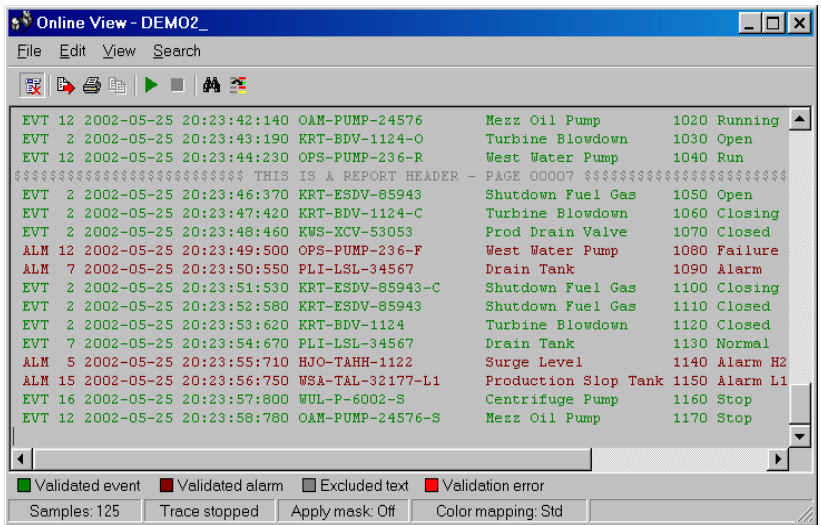

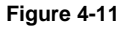

.NW

In order to perform an action, like search or copy, on the content of the Online View, the trace must be stopped. Stopping the trace does not affect the event logging for the port; it only stops updating of the Online View.

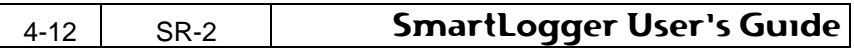

The Online View tool bar:

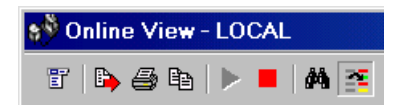

**Figure 4-12** 

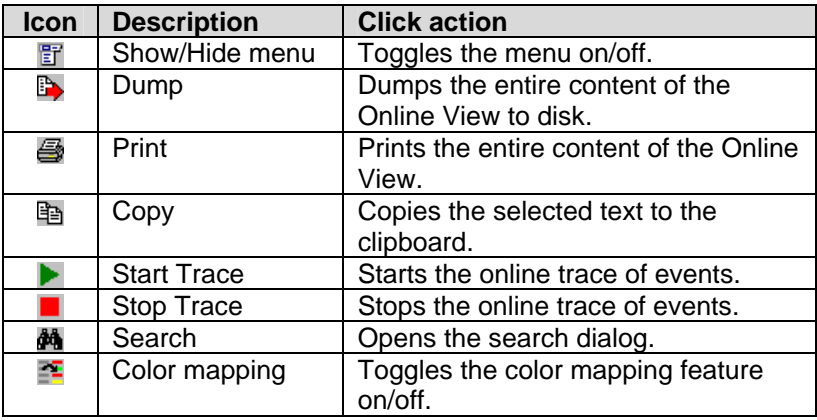

The Online View menu offers the following functionality:

#### **File | Dump**

It is possible to dump the entire content of the Online View to a file. This can be done from the menu item File | Dump.

#### **File | Print**

It is possible to print the entire content of the Online View. This can be done from either the print button on the toolbar or from the menu item File | Print.

## **Edit | Copy**

If you intend to use some or all of the events from the Online View in another program, like Word or Excel, you can do so by using the Windows clipboard. Select the desired lines and copy them using the menu item Edit | Copy.

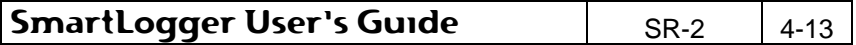

#### **Edit | Start/Stop trace**

The trace (update of the window) can be started/stopped from the menu or from the speed buttons on the toolbar.

The trace has to be stopped, if you want to perform any kind of action, like search or copy, on the content of the Online View. When the trace is stopped, the incoming events are still buffered to prevent "event holes" in the Online View.

When the trace is started again, you may not able to operate the Online View for a short period of time, while the Online View is updating.

### **Edit | Use Color Mapping**

This menu item toggles the use of color mapping. For more information about the different color mapping modes, see section 5.4 "Color Mapping".

### **Edit | Apply Mask**

If the events shown in the Online View contains a lot of irrelevant characters, like spaces, the Apply Mask switch can be used to filter out these characters. If the mask is applied, only characters that have a corresponding 'Mask Id' or '#' in the used template will be shown.

An example:

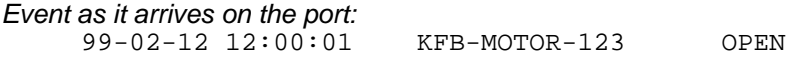

Event mask in used template: .....YY#MM#DD#hh#mm#ss..##AAAAAAAAAAAAAA...##BBBB

Event shown after applying the mask: 99-02-12 12:00:01 KFB-MOTOR-123 OPEN

For more information about the event mask, refer to SmartBuilder User's Guide.

#### **View | Colour legend**

Hides or shows the colour legend panel located at the bottom of the window.

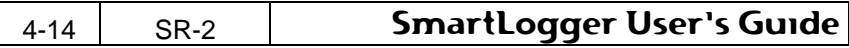

#### **View | Show Excluded events**

If this menu item is checked then excluded events are shown in the Online View. The exclude definition is specified in the SmartLogger template used for the current port and can be modified with the SmartBuilder program. The exclude function is usually used to exclude garbage lines like print headers and footers.

#### **Search | Find**

For a quick search through the entire content of the Online View use the Search utility. The Search dialog can be activated from the menu item Search | Find... or by pressing CTRL-F.

Search options like 'Whole word' and 'Match case' are supported. Before you can perform a search, you have to stop the trace.

## **Search | Search Again**

Performs another search based on the same search criteria.

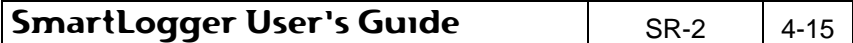

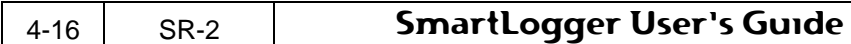

## **5. Maintenance**

## **5.1 System Log**

The System log keeps track of all configuration changes and incidents, which may be of interest to an operator or system responsible. The messages are classified in the following severity levels:

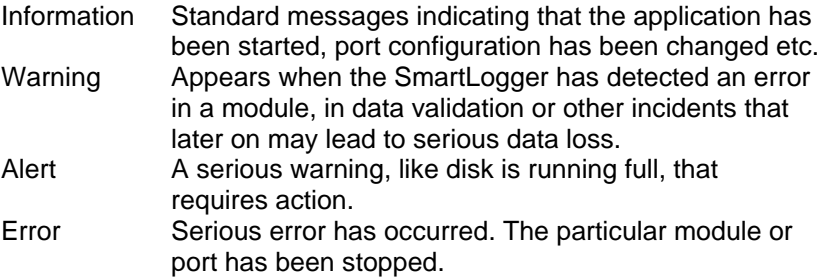

The system log can be viewed from the menu item View | System Log

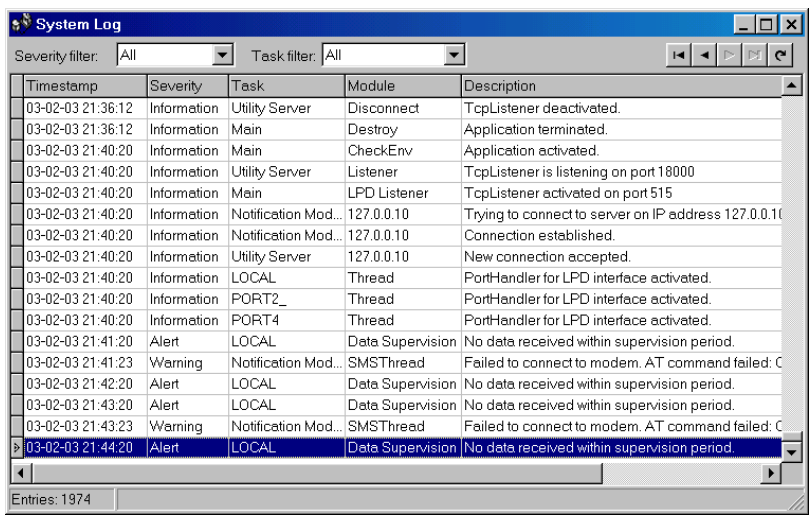

**Figure 5-1** 

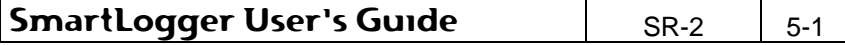

#### **Maintenance**

The two filter controls can be used to quickly locate the requested information.

Severity filter options: All, Information, Warning, Alert and Error. Task filter options: Different SmartLogger modules.

#### **Popup menu**

When right-clicking on the System Log grid the following pop menu items are shown:

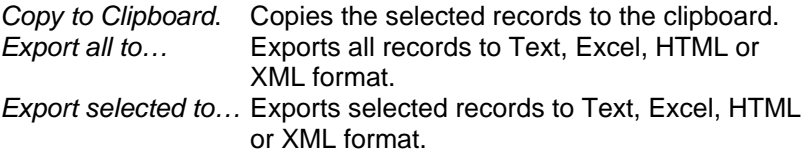

## **5.2 Options**

The Options dialog can be activated from the menu item Tools | Options... and contains four categories of optional settings: Supervision, TCP/IP Listeners, System and Source.

#### **5.2.1 Supervision**

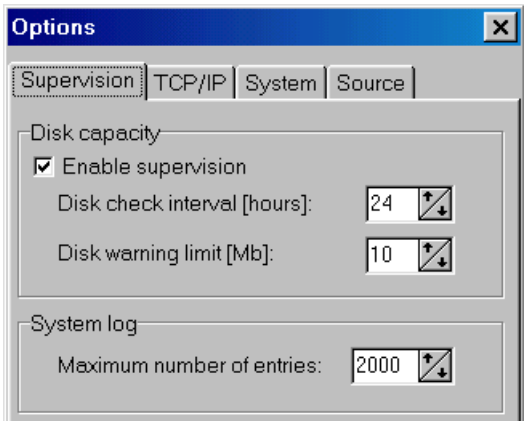

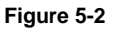

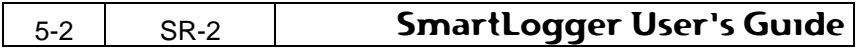

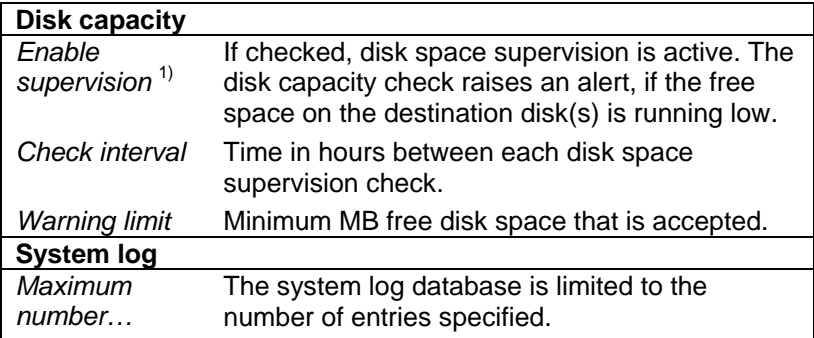

1) The disk capacity supervision does **not** support database servers or disks located on remote computers.

### **5.2.2 TCP/IP Listeners**

TCP/IP listeners are used for handling TCP/IP connection requests from the data sources and to direct the connection to the correct SmartLogger port.

Normally only one listener is needed as it can handle connections from multiple data sources as long as they come from different IP addresses. In the case that several data sources come from the same IP address, additional listeners (one for each data source) must be enabled.

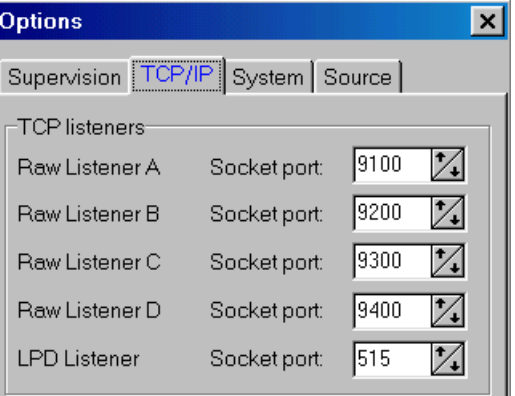

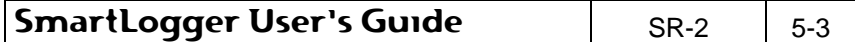

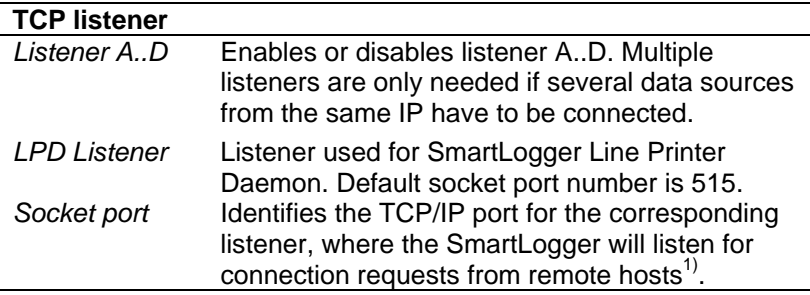

1) If the SmartLogger is set up to simulate a HP JetDirect printer, the port number normally has to be set to 9100. To emulate printers from other vendors, please contact your vendor for the correct port number.

## **5.2.3 System**

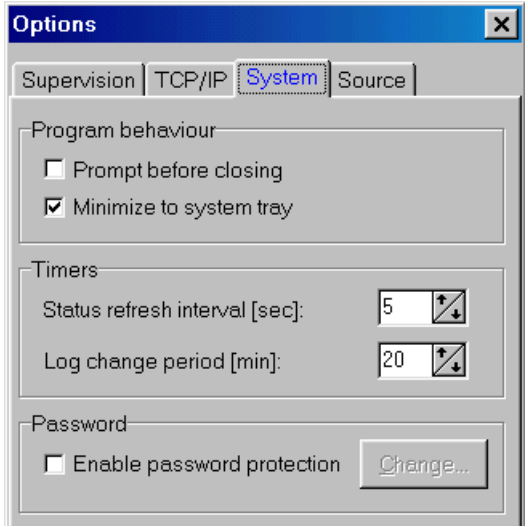

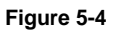

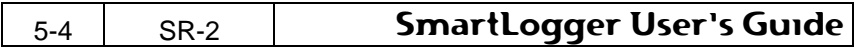
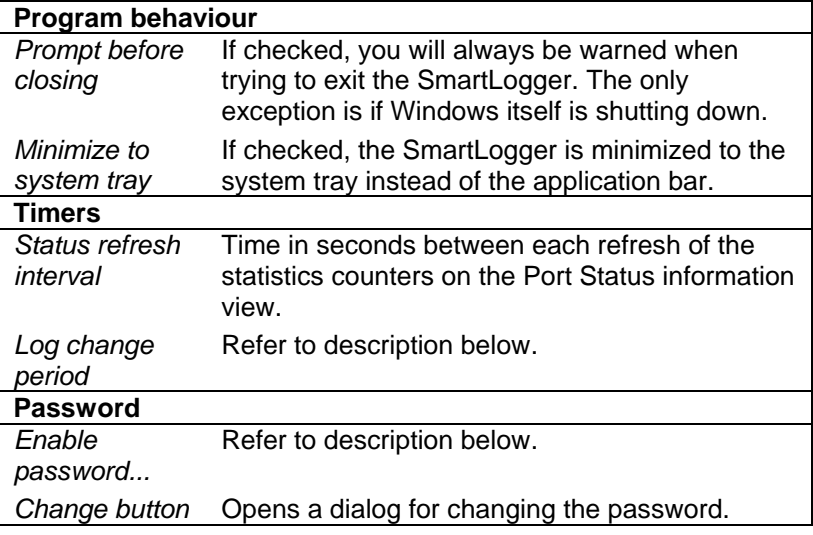

### **Log change period**

The 'Log change period' determines the period after a log change where events from the previous day are still accepted. This feature ensures that events from a data source without time synchronisation are not lost during day shift period.

The change over period is only relevant if the used template decodes the date/time from the event. Please refer to Appendix 12.2 "Log change philosophy" for a detailed description of the log change philosophy.

### **Password protection**

When the password protection is enabled, then all configuration dialogs and program exit are password protected. Although the program exit is protected, the SmartLogger will not prompt for a password in the case of a computer shutdown.

## **5.2.4 Source**

The character-stripping feature can be used to ignore special characters, like occasional form feeds, from a data source.

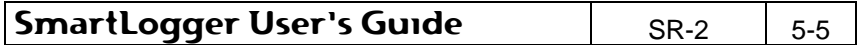

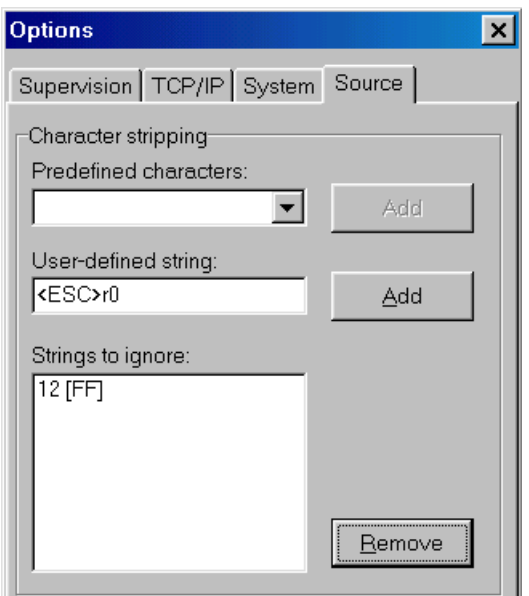

#### **Figure 5-5**

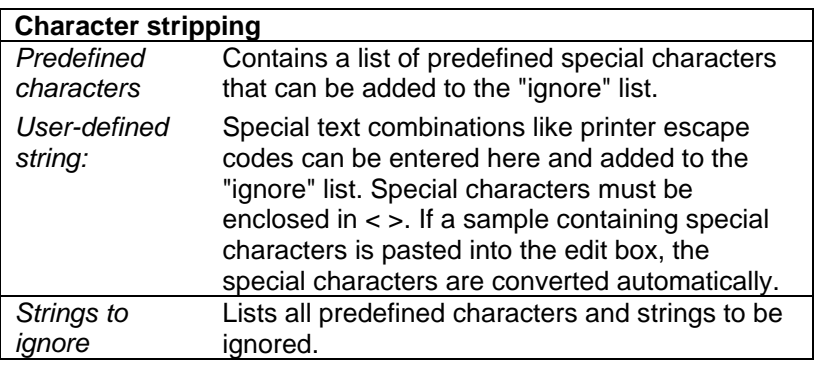

The character-stripping feature is common for all active ports.

## **5.3 Table Backup**

The SmartLogger is equipped with a backup tool that is adapted to the SmartLogger set-up. From the backup dialog you have access to

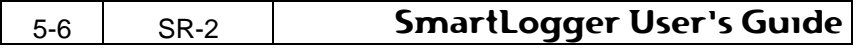

all log tables generated by the SmartLogger, and the possibility to copy all or some to a desired destination.

The backup dialog is opened from the menu item Tools | Backup...

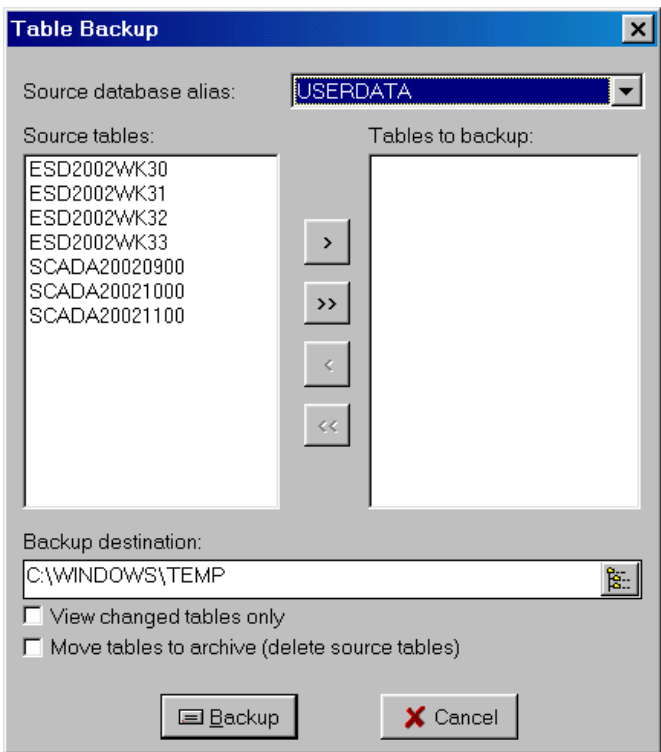

#### **Figure 5-6**

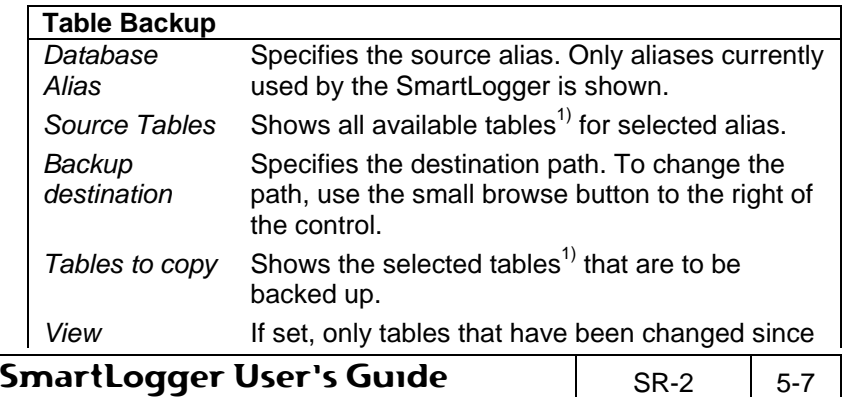

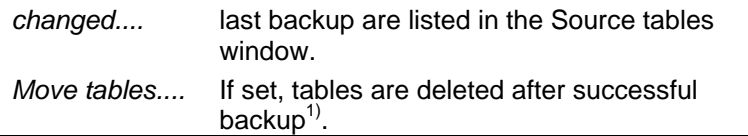

1. If the alias points to a database type where the tables are located in the same file, only this database file is shown. It is then only possible to backup the entire database, not individual tables. It is also not allowed to move such a database, since some of its tables may be in use by the SmartLogger.

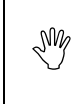

The backup utility is file based, which means that it can not be used for database servers. To backup tables stored in a database server, please refer to the manuals from the database vendor.

# **5.4 Color Mapping**

The SmartLogger supports two types of color mapping: Standard and advanced color mapping. In both modes the color mapping is performed according to the template settings and the event validation status.

The SmartLogger uses the following event categories:

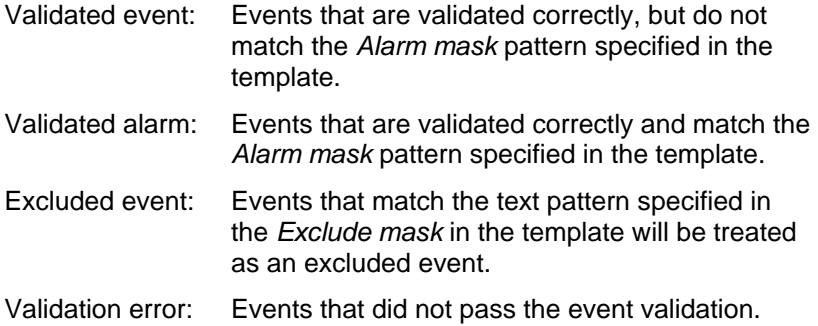

The colors used for color mapping is configured from the menu item Config | Color Mapping...

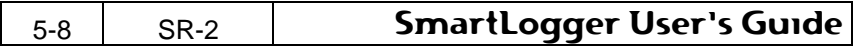

## **Maintenance**

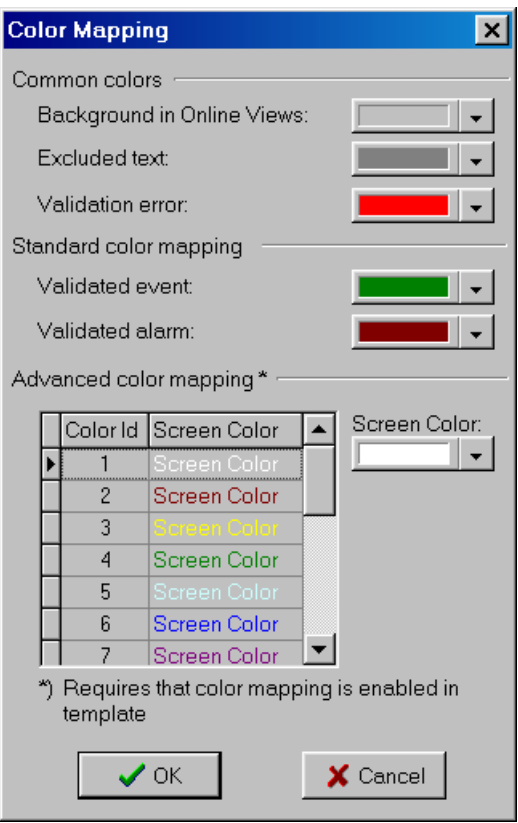

## **Figure 5-7**

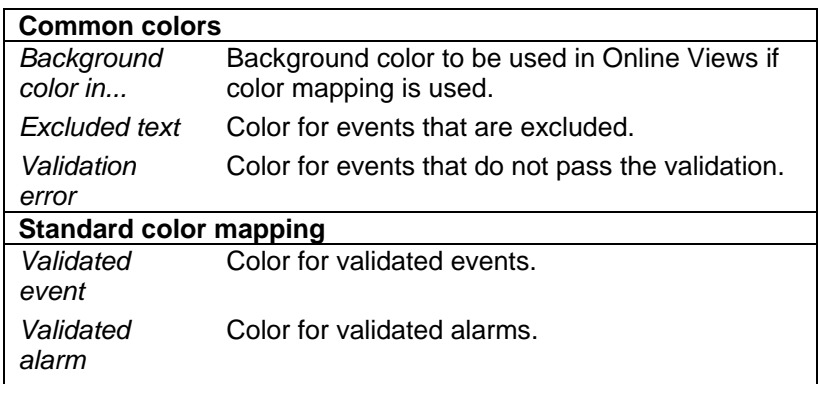

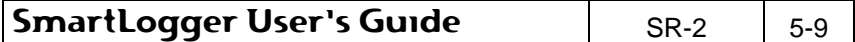

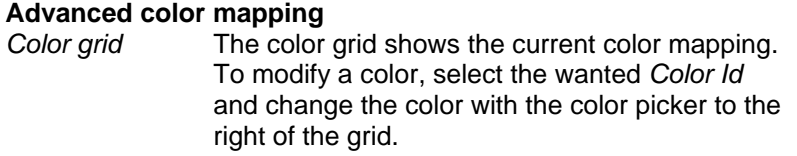

## **5.4.1 Standard Color Mapping**

When using standard color mapping it is possible to associate individual colors for the background and the event categories listed in the previous section.

## **5.4.2 Advanced Color Mapping**

When using advanced color mapping it is possible to associate field values in the range from 1 to 16 to a user-defined color. These values are called Color Id's.

Values not within the 1-16 range are just ignored.

The field to be used for the color mapping must be specified in the Template used for the port. For more information on how to set the color field, please see the "SmartBuilder User's Guide".

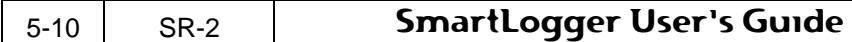

# **6. Utilities**

# **6.1 Text File Import**

The text file import can be used to convert text files to tables using the same principles that the SmartLogger uses for event logging. This utility is especially useful for converting old text logs to SmartLogger database tables.

The utility is opened from the menu item File | Text File Import...

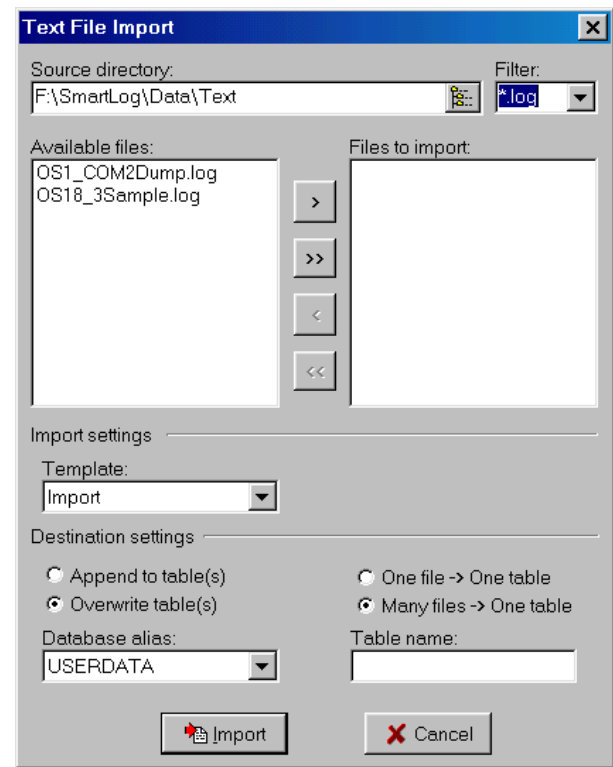

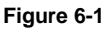

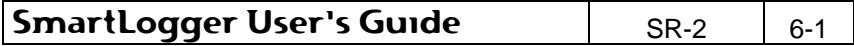

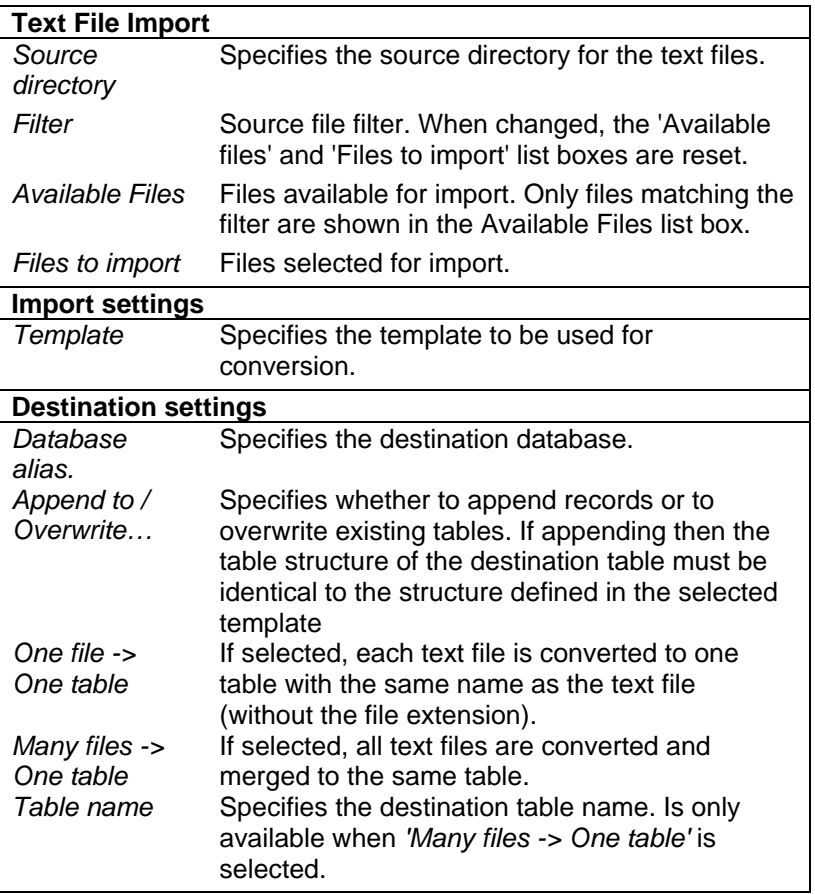

When a text file import is initiated, the following status window is shown:

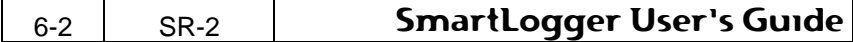

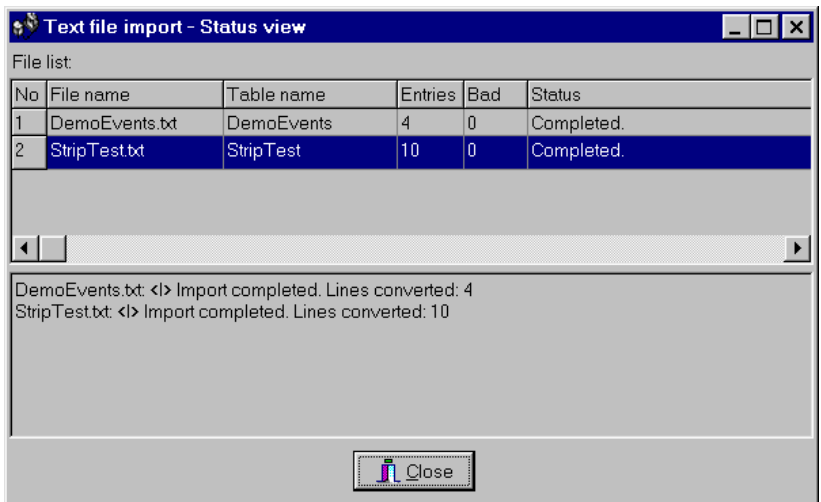

#### **Figure 6-2**

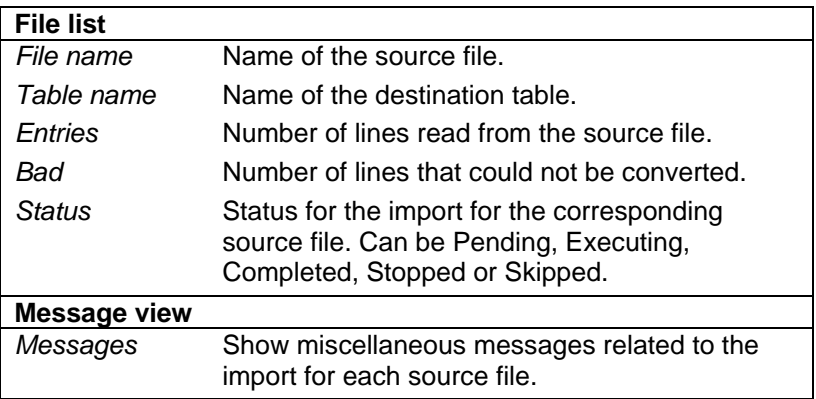

# **6.2 Database Alias Manager**

A database alias is needed in order to access a database. It defines the database driver, connection parameters and the destination path / database type.

The Alias Manager can be used to add, modify and delete aliases, with the restriction that only the basic settings, like database driver, destination path/database, default user etc. can be changed.

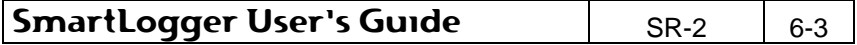

Normally the user only needs to access the basic settings, as the Alias Manager automatically configures all advanced settings.

If it is required to access the more advanced alias settings, the BDE Administrator tool has to be used. The BDE Administrator can be started by selecting Settings | Control Panel | BDE Administrator from the Windows start menu.

The Alias Manager dialog is opened from the menu item Tools | Alias Manager... and it is divided into two sections.

The upper part, as shown in Figure 6-3, is common for all database types.

The lower part contains individual settings for a specific database driver and is described later in this section.

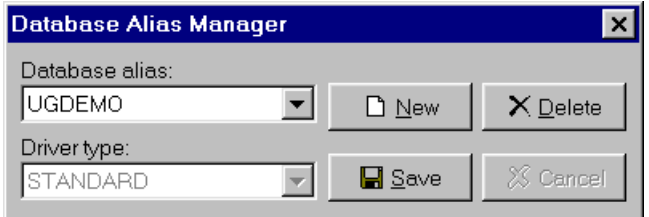

#### **Figure 6-3**

.Wh

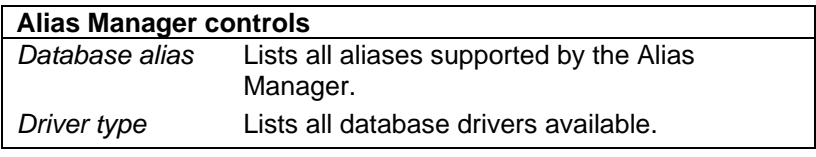

It is recommended always to use the STANDARD (Paradox) driver unless it is explicitly required to use another database driver.

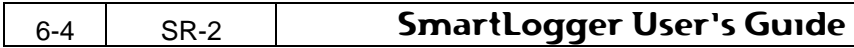

# **6.2.1 Database driver settings**

## **Paradox 7 (STANDARD driver)**

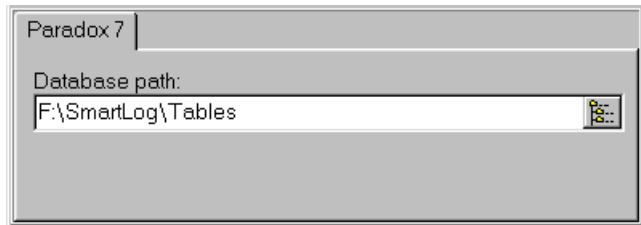

## **Figure 6-4**

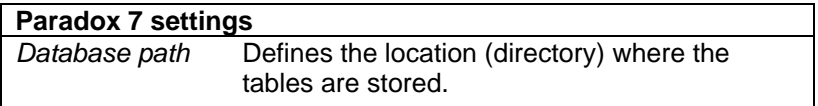

# **MS Access 97 (MSACCESS driver)**

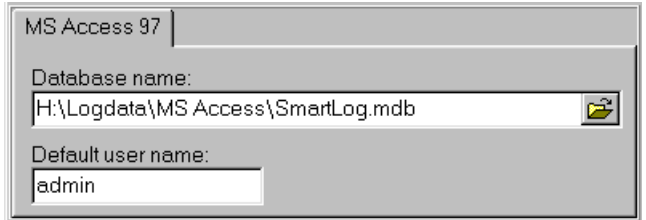

### **Figure 6-5**

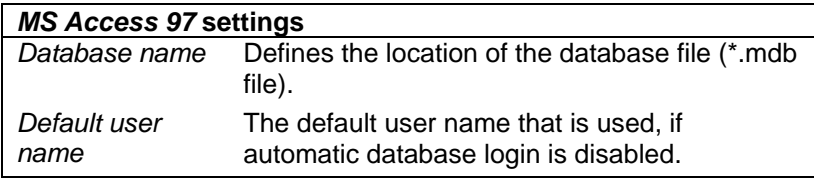

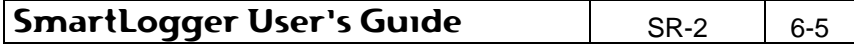

## **Oracle 8 (ORACLE driver)**

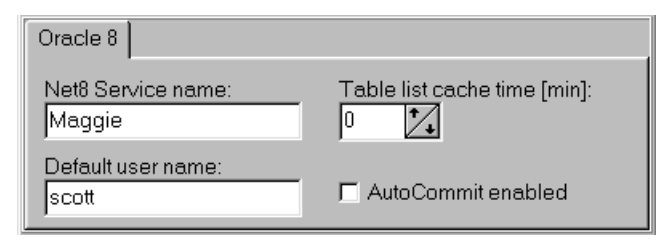

#### **Figure 6-6**

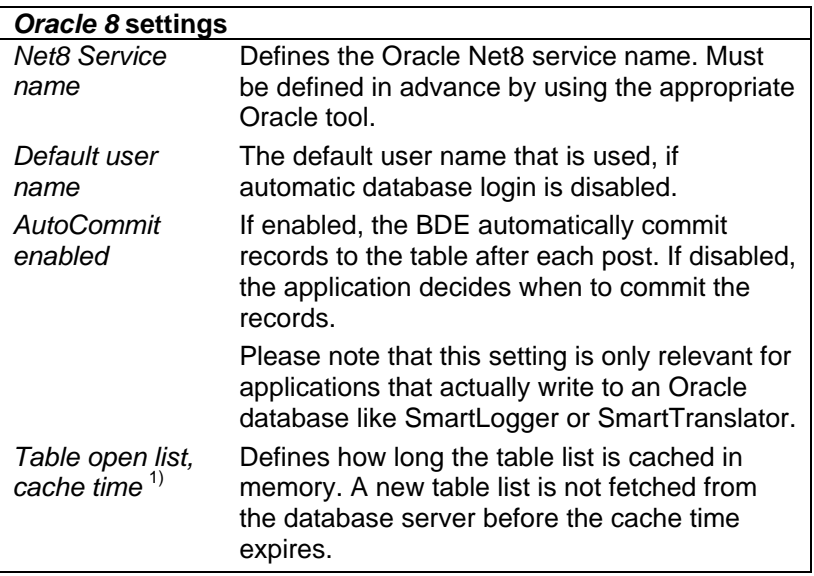

- 1) This setting can have "three" values:
	- -1 The table list is cached as long as the program is running. This should only be used for static databases, where no tables are added, after the program is started.
	- 0 The table list is never cached. This will increase network traffic, as the table list is fetched directly from the database server every time it is requested.

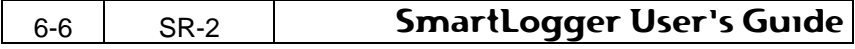

>0 The table list is cached the number of minutes specified.

# **MS SQL Server 7 (MSSQL driver)**

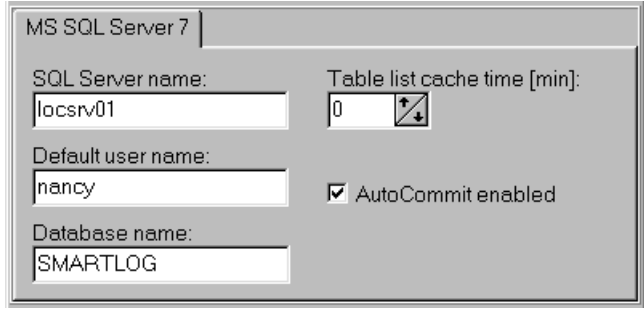

## **Figure 6-7**

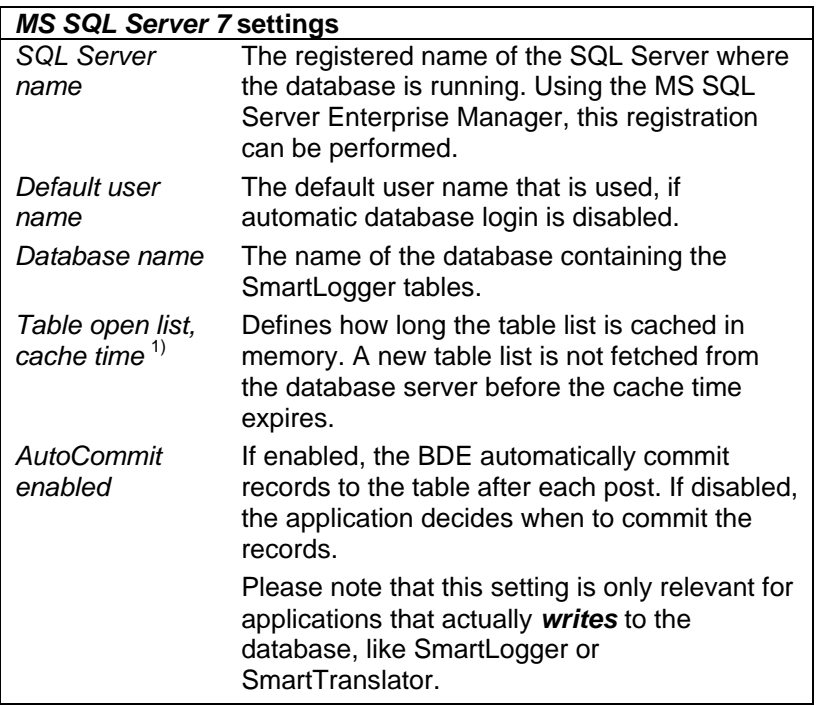

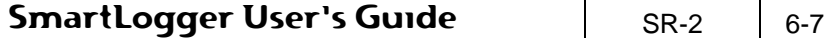

1) This setting can have one of three values:

- -1 The table list is cached as long as the program is running. This should only be used for static databases, where no tables are added, after the program is started.
- 0 The table list is never cached. This will increase network traffic, as the table list is fetched directly from the database server every time it is requested.
- >0 The table list is cached the number of minutes specified.

### **6.2.2 Standard alias operations**

#### **Create an alias**

The following describes the procedure for creating a new standard alias.

- 1. Press the "New" button.
- 2. Type in the name for the new alias
- 3. Set driver type to "STANDARD".
- 4. Select the database path using the controls browse button.
- 5. Save the alias.

### **Modify an alias**

To modify an alias, select the desired alias and change the settings applicable to that driver type.

To store the changes, press the save button.

If the settings are disabled, it is because the alias is currently in use and can therefore not be modified. This can also be verified by looking above the database alias where a red text with "(Active)" appears.

If the database driver has to be changed, you will have to create a new alias and delete the old one.

### **Delete an alias**

To delete an alias, select the alias and press the delete button. If the delete button is disabled, it is because the alias is in use and can therefore not be deleted.

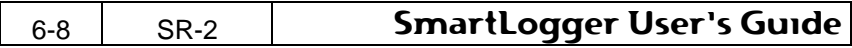

Aliases that are currently in use can not be modified or deleted.

## **6.2.3 Remote aliases**

NW

It is possible to let aliases point to locations on other computers in a network and thereby accessing databases located on remote computers. This feature is especially useful in configurations where multiple users (SmartClients) must access the same event tables generated by the SmartLogger/SmartTranslator.

The procedure for creating a remote alias is the same as for creating a local one. Just use the browse button to specify a network path instead of a local path.

When using remote aliases with Paradox databases the following must also be ensured:

- The client computer must have full access to the network destination. I.e. the directory specified in the destination path must not be write protected.
- All BDE programs (SmartLogger, SmartClient) must use the same NET DIR path. This setting can be changed/verified from Control Panel | BDE Administrator | Configuration tab sheet | Drivers | Native | Paradox.

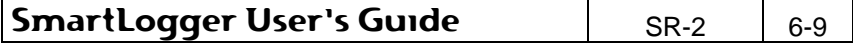

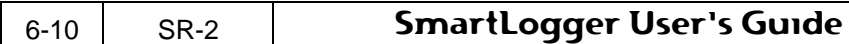

# **7. Supervision**

It is possible to let the SmartLogger supervise vital parts of the program. This section lists the different supervision options that are available.

# **7.1 Watchdog**

The Watchdog is used to report vital errors to an external supervising system. It requires a digital I/O board, which has to be purchased separately.

The watchdog supports the National Instruments NI-DAQ driver interface, which supports most of the available I/O boards from National Instrument.

 $\mathbb{R}^{\mathbb{N}}$  Although the NI-DAQ driver supports many different I/O boards, it is recommended to use the I/O board PCI-6503.

### **Configuration**

To install and configure the I/O board, please refer to the documentation from the board vendor.

To configure the Watchdog module, select the menu item Config | Watchdog...

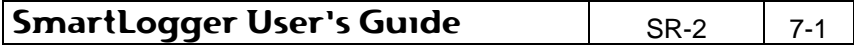

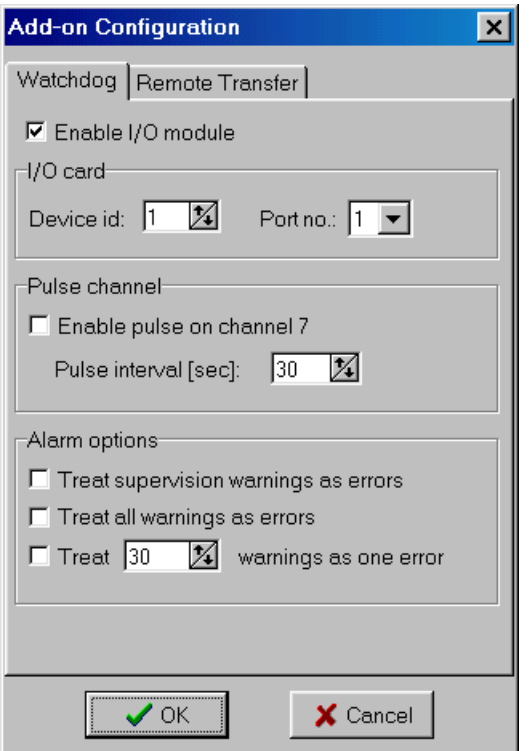

# **Figure 7-1**

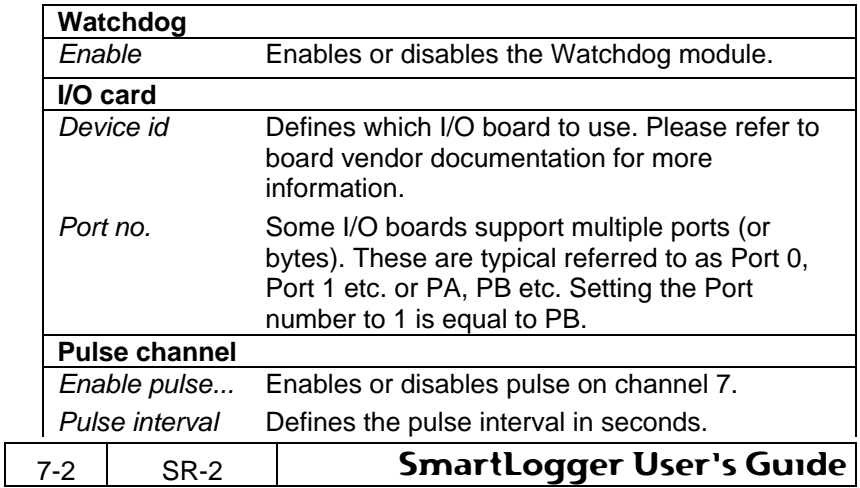

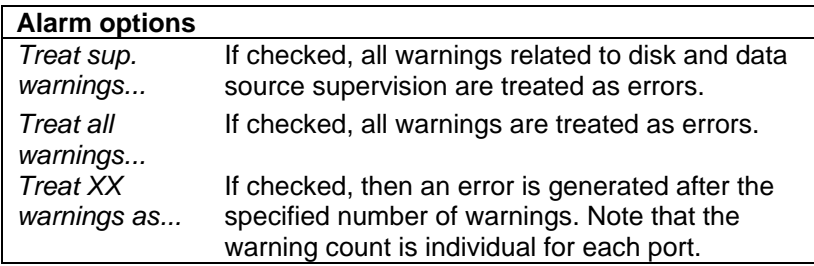

A watchdog output will normally be ON (high) if the corresponding port or module is enabled and active. If one of the "Treat ... warnings as errors" options is enabled, then a corresponding warning will set the watchdog output OFF (low) until the warning has been acknowledged.

For most installations it is recommended to enable the alarm option "Treat supervision warnings as errors" and to disable "Treat all warnings as errors". This combination will make sure that the most serious errors and warnings are reported without generation a lot of unnecessary alarms.

### **Channel layout**

Depending on the board, a number of I/O bytes may be available. The SmartLogger only uses one byte for watchdog outputs, which for National Instruments boards normally is named PB (Port no. 1). The eight channels (bits) in the PB byte is used as described in the following table:

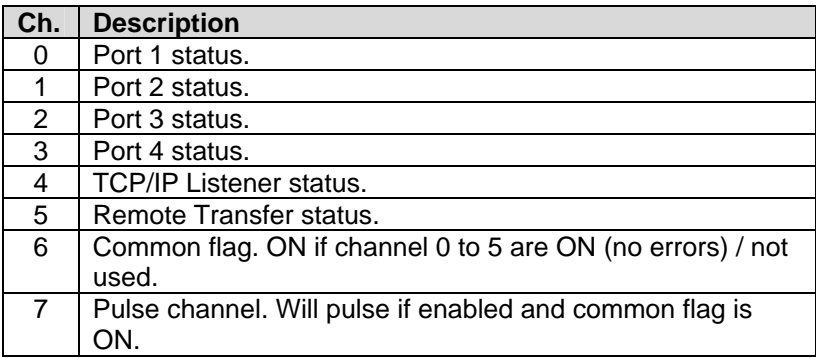

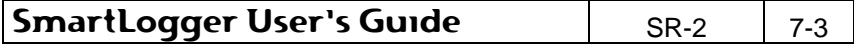

.NW

Depending on the requirements, one or more channels can be connected to an external supervision unit.

> If only one channel is to be used for external supervision, it is recommended to use the pulse channel. This ensures that a program shutdown, where the outputs will be frozen, is also detected.

#### **Status information**

It is possible to see the current status of the watchdog outputs by selecting the menu item View | Watchdog ... or by pressing the watchdog status icon.

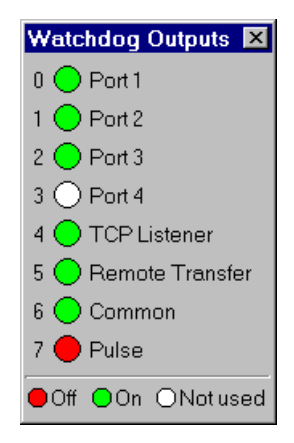

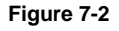

The channels 0 to 5 indicate the current status for the corresponding port or module, while channel 6 is the output of al used channels AND'ed together.

The watchdog status information can be viewed disregarding an I/O board is available or not.

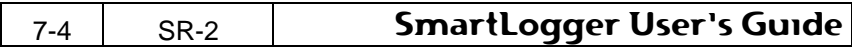

# **7.2 Data source supervision**

Data source supervision can be enabled and configured individually for each port from the "Port Setup" dialog as described in section 4.2. When enabled a warning is raised, if a port has not received any data within the specified time period.

If the port in question is a serial port, and the port is configured for XON/XOFF handshake, then the SmartLogger will send an XON character to ensure that a lost XON character does not cause the 'silence'. This can happen if the serial cable is not connected between the data source and the SmartLogger, when a port is started.

# **7.3 Disk space supervision**

The disk space supervision is common for all configured ports and can be enabled and configured from the "Options" dialog as described in section 5.2.

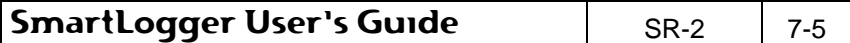

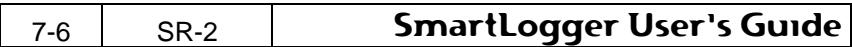

# **8. Utility Server**

The Utility Server handles all data access - both local and remote towards the SmartLogger data sources and will only be available if either the Notification Module add-on or the Status Module add-on is enabled.

# **8.1 Main view**

The Utility Server main view can be shown by clicking on the 'U' icon on the toolbar or by selecting the menu item Tools | Utility Server...

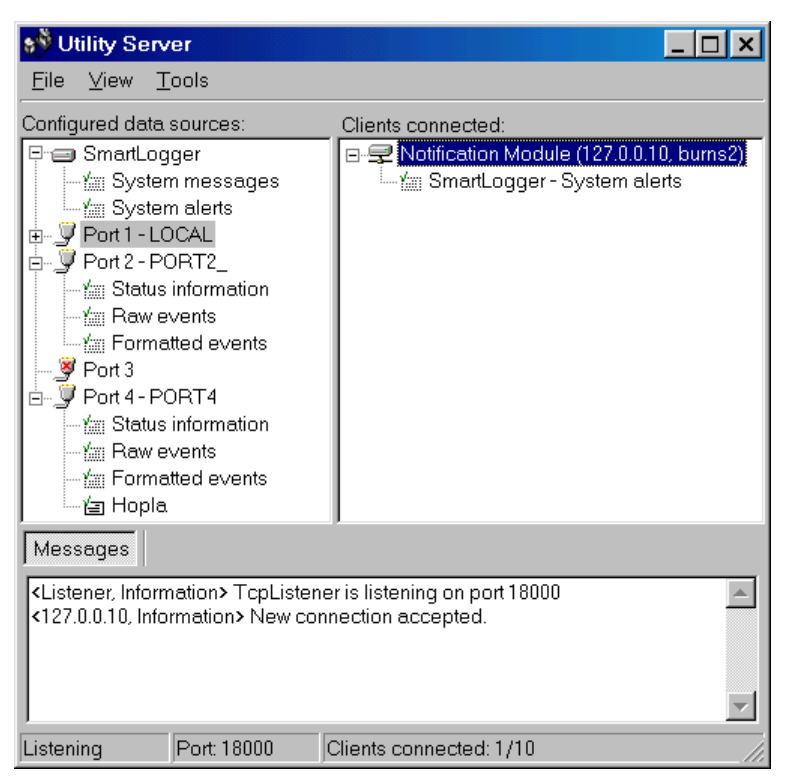

#### **Figure 8-1**

The main view is divided into three panes:

## **Configured data sources**

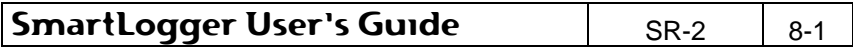

The 'Configured data sources' tree view contains all available data sources related to the SmartLogger itself and all configured ports. The SmartLogger will as default have the following filters available:

System Messages: For subscription to system messages.

System Alerts: System Alerts is a subset of System Messages covering messages with the severity "Error" and "Alert". This makes it possible for remote clients to subscribe to errors and serious warnings.

Each active port will as default have the following three standard filters available:

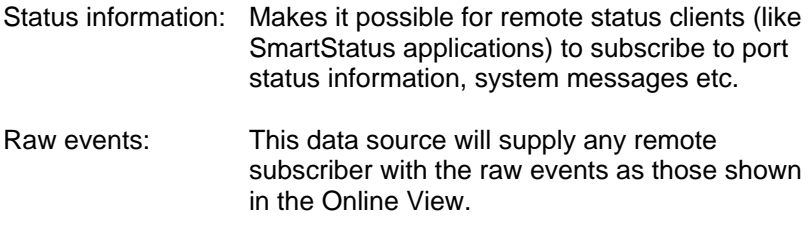

Formatted events: Subscribers to this data source will receive all events as a comma-separated text. The number of text fields in the comma-separated text depends on the template used for the actual port.

 $\mathbb{R}^{\mathbb{N}}$  A port with a connected filter is called a **data source**.

In addition to this, it is possible to create new data sources by attaching user-defined filters to active ports (filters are described in section 8.2 "New filter").

A filter can be used to limit the number events in order to let subscribers supervise or store important or special events only, like:

- All alarms from section 12
- All inhibited events from the ESD system
- All tagnames containing the text 'XCV'

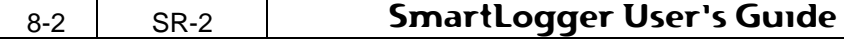

All operator actions that has ACK in the description

#### **Clients connected**

This pane shows a list of all remote and local clients currently connected to the Utility Server. For each client a list of subscribed data sources is provided.

Please note that the Notification Module add-on is considered as a local client to the Utility Server and will therefore also be listed in the 'Clients connected' view.

#### **Messages**

The message pane contains all messages related to the Utility Server module. The information here will be more detailed compared to the information stored in SmartLogger's common system log, as only important messages and errors are stored in the system log.

## **8.2 New filter**

To create and add a new filter to a port, simply select the wanted port and choose the menu item File | New Filter...

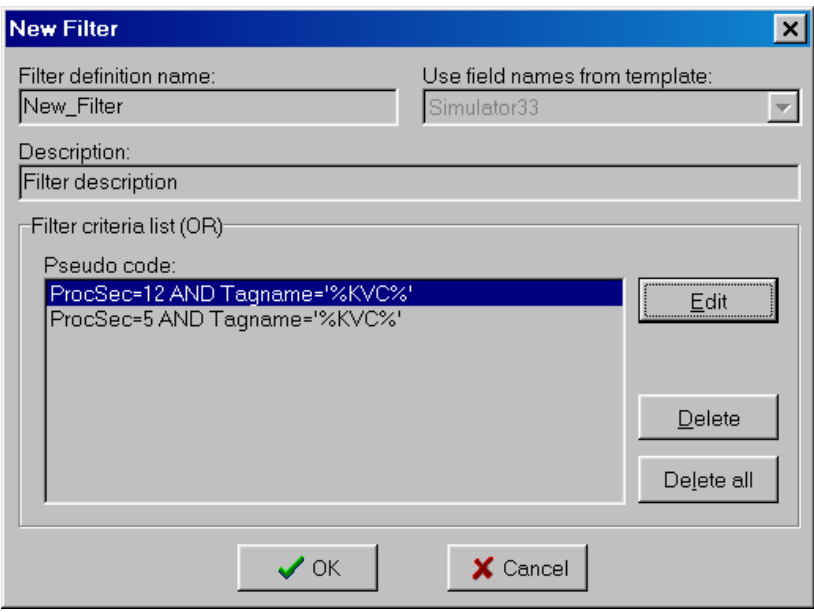

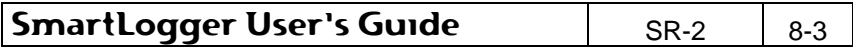

**Figure 8-2**

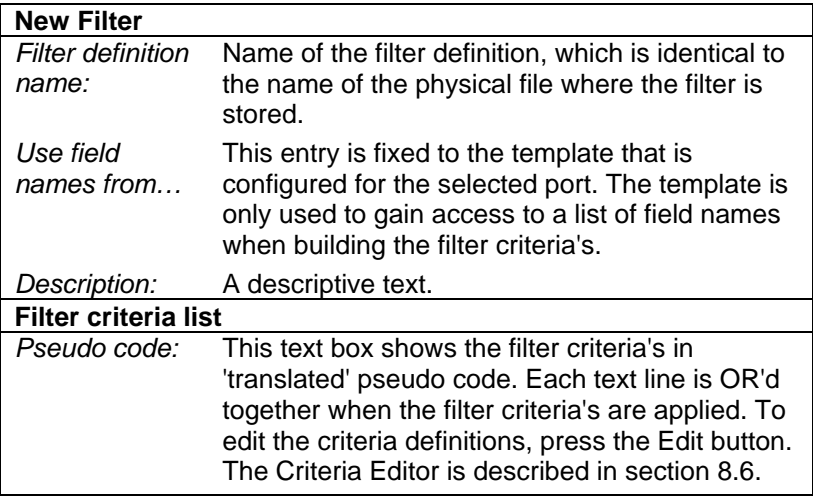

After creating a new filter it will automatically be attached to the selected port and activated.

# **8.3 Add existing filter**

The same filter can be added to several ports. To add a previously created filter to a port, select the port and choose the menu item File | Add Existing Filter…

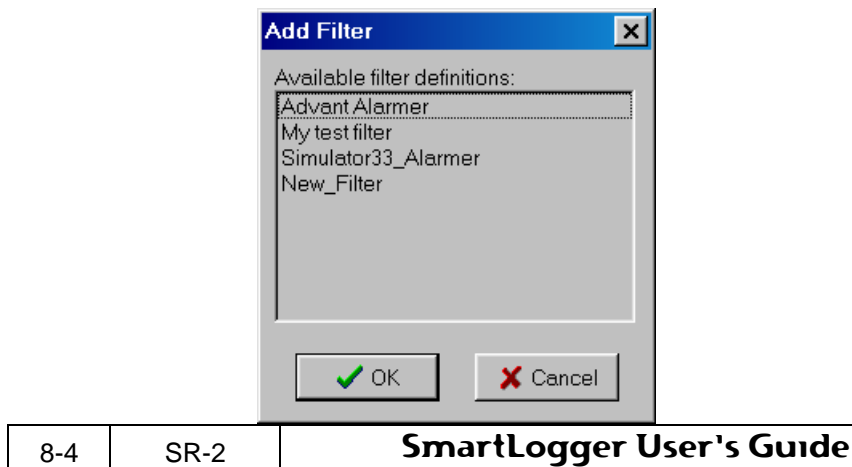

#### **Figure 8-3**

The field names used in the selected filter definition must be available for the chosen port. Otherwise a warning is raised when the OK button is pressed

## **8.4 Modify filter**

It is possible to modify a filter already attached to a port, by choosing the menu item File | Modify Filter… or the corresponding pop-up menu item.

The dialog shown is the same as when creating a New filter, except that the filter name cannot be modified.

Please note that only the user-defined filters can be modified.

## **8.5 Filter maintenance**

The Filter Maintenance tool combines the filter functions described in the previous sections in a single tool. From here it is possible to create, modify and delete filters - with the difference that it is the physical filter definition file that is affected only. In other words, If a new filter is created with the Filter Maintenance tool, then it must be attached manually to a port afterwards.

The Filter Maintenance tool can be opened by choosing the menu item Tools | Filter Maintenance...

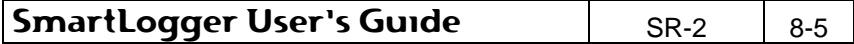

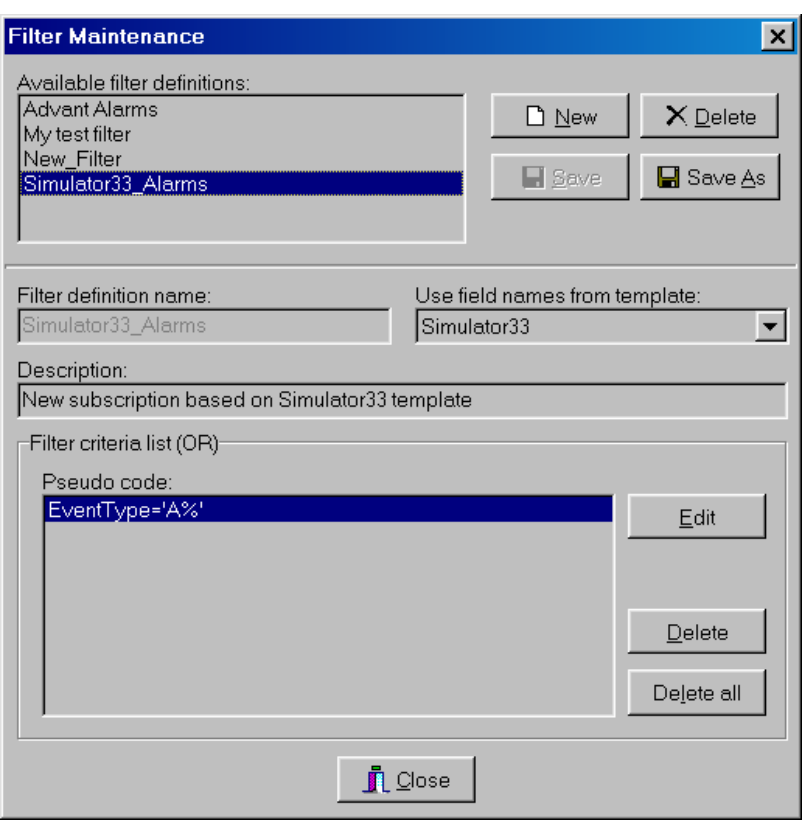

**Figure 8-4** 

|                  | <b>Filter maintenance</b> |                                                                    |  |  |
|------------------|---------------------------|--------------------------------------------------------------------|--|--|
| Available filter |                           | Shows a list of available filters. To choose a filter              |  |  |
| definitions:     |                           | for maintenance, simply click on the filter in the<br>listbox.     |  |  |
|                  | <b>Filter parameters</b>  |                                                                    |  |  |
|                  |                           | Filter definition Name of the filter definition.                   |  |  |
| name:            |                           |                                                                    |  |  |
| Use field        |                           | The template reference is used to get a list of                    |  |  |
| names from       |                           | field names in order to be able to build the filter<br>criteria's. |  |  |
| Description:     |                           | A descriptive text.                                                |  |  |
| 8-6              | SR-2                      | <b>SmartLogger User's Guide</b>                                    |  |  |

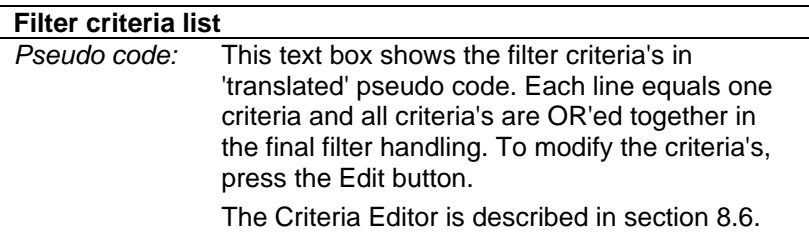

The template reference is only used to get a list of field<br>names in order to be able to build the filter criteria's.

# **8.6 Criteria Editor**

The Criteria Editor is a powerful tool for building any kind of simple or complex criteria for use in filters.

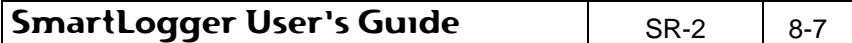

# **Utility Server**

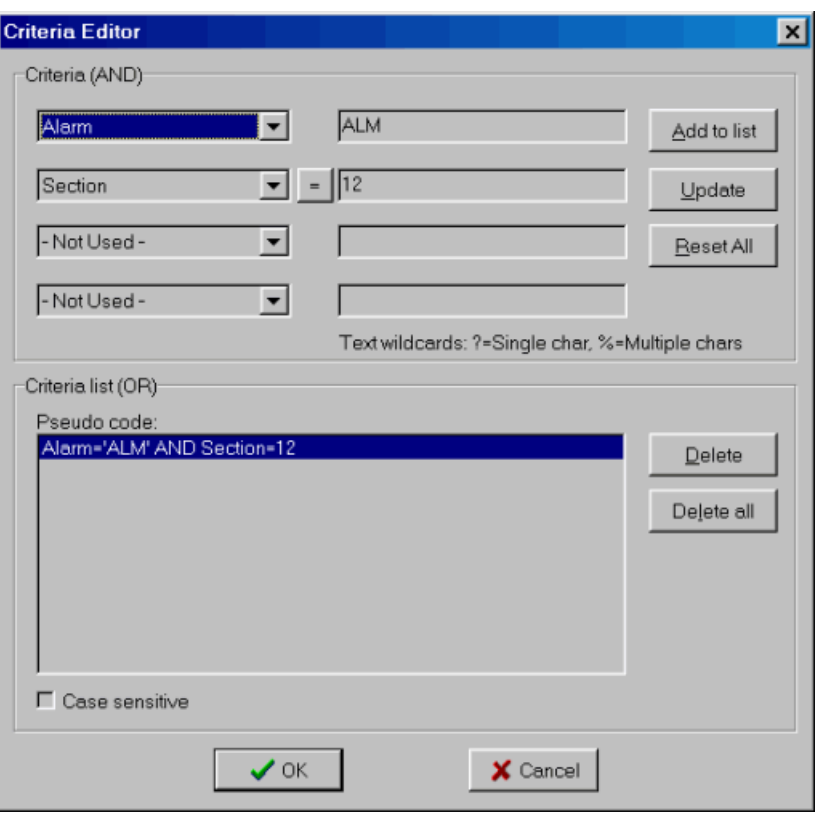

## **Figure 8-5**

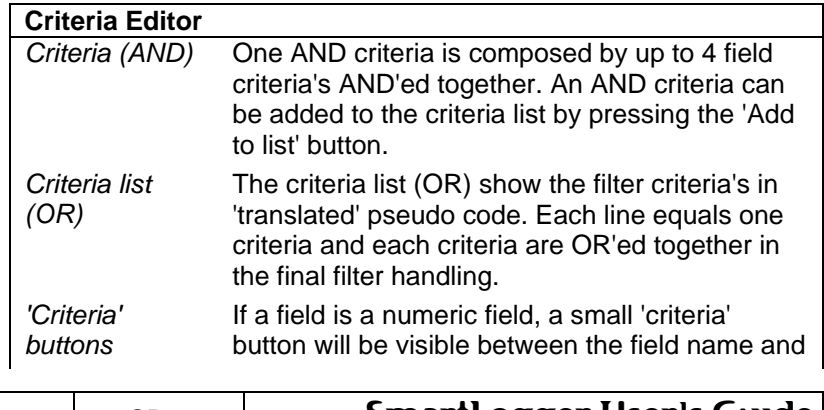

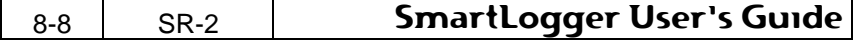

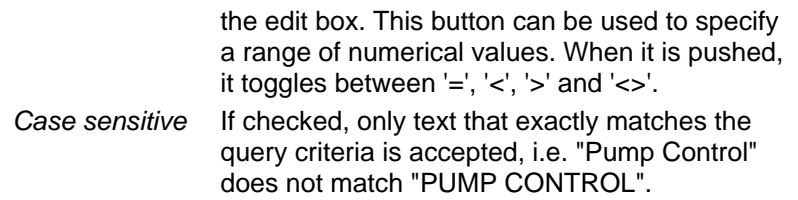

#### **8.6.1 Criteria examples**

#### **Exact match**

If you want to filter all records where the Tagname field contains the exact string 'HAS-OV-12222', you simply enter:

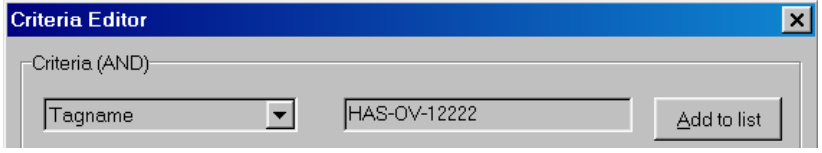

**Figure 8-6**

#### **Combined AND criteria**

If you, in addition to the Tagname criteria, only want to filter records from Section 12 then you additionally enter:

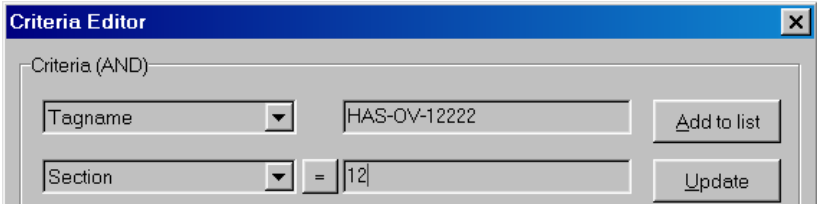

#### **Using multiple character wildcards**

If you, in addition to the criteria's above, only want to filter records where Description contains 'Flare', then you must enter:

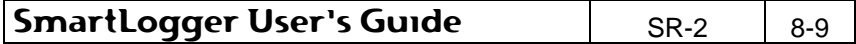

**Figure 8-7**

## **Utility Server**

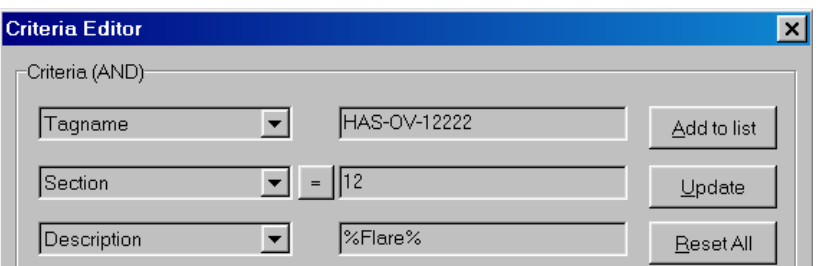

#### **Figure 8-8**

It is also possible to use multiple wildcards in a single criterion. If you, for example, want to extract all records, where Tagname starts with "KKS" and contains the characters "ZSC", the criteria should be "KKS%ZSC%".

Wildcards are valid for character fields only.

### **Adding multiple criteria's (OR)**

To add another criteria to this criteria list, click on the "Add to list" button. In the following example we have specified that we want to filter all Tagnames starting with KVC from section 5, 8 and 12.

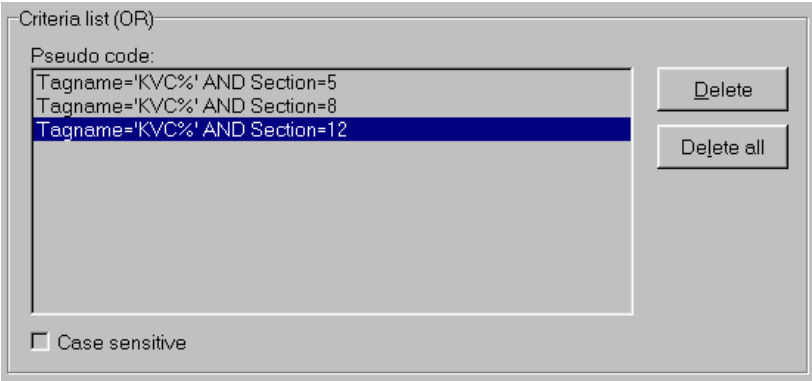

#### **Figure 8-9**

In a logical structure the above example will look like this:

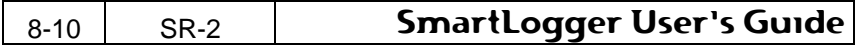

```
IF ( Tagname = "KVC%" AND Section = 5) OR 
( Tagname = "KVC%" AND Section = 8) OR 
( Tagname = "KVC%" AND Section = 12)
```
# **8.7 Utility Server options**

The options dialog can be accessed from the Utility Server menu item Tools | Options…

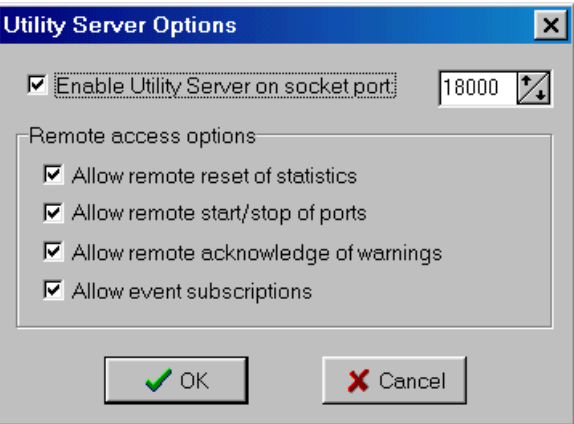

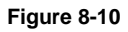

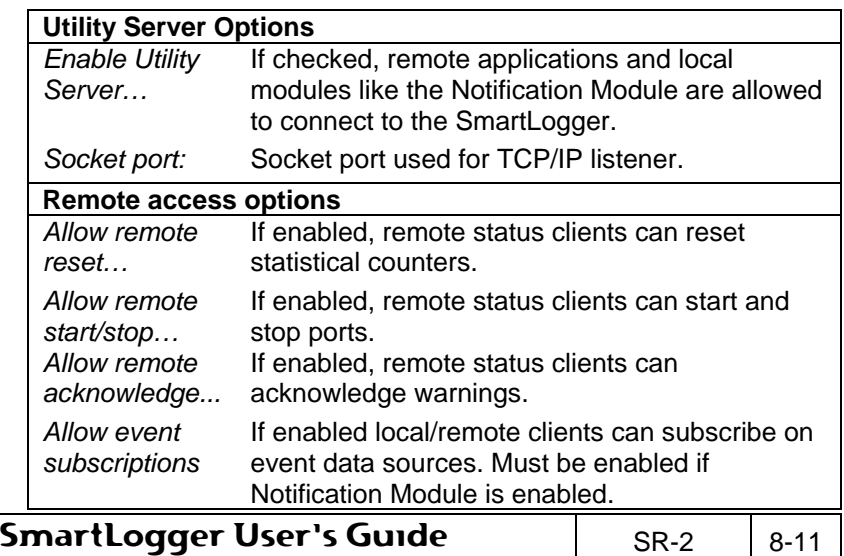

# **8.8 Status Module add-on**

The Status Module add-on allows remote SmartStatus clients to connect to the Utility Server for remote access and supervision of the SmartLogger.

For more information about the features available with the Status Module add-on, please refer to the SmartStatus User's Guide.

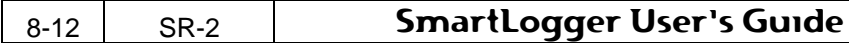

# **9. Notification Module Add-on**

Add-ons are not included in the SmartLogger product as standard. The Add-ons must be purchased and registered separately. The following descriptions therefore only apply, if you have installed this add-on on your system.

The Notification Module can be used to subscribe to SmartLogger data sources and then report or forward any received events as an "Email", "SMS" or a "SMS via mail" notification.

Email and SMS via mail notifications require access to a mail (SMTP) server, while the SMS notification requires a GSM modem to be attached to the computer.

The Notification Module will receive events via the SmartLogger Utility Server and is treated as an independent Utility Server client. In order to perform notification on special event patterns, like all "Pressure high events from process section 12", a SmartLogger data source must be created in advance. How to create and set-up SmartLogger data sources is described in section 8 "Utility Server".

## **9.1 Main view**

The Notification Module main view can be shown by clicking on the 'N' icon on the toolbar or by selecting the menu item Tools / Notification Module…

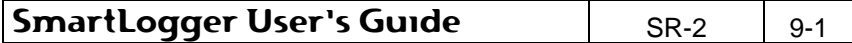

## **Notification Module Add-on**

| Notification definitions:                 | Events received:                                                                                                    |                         |                                      |  |
|-------------------------------------------|----------------------------------------------------------------------------------------------------|-------------------------|--------------------------------------|--|
| a) Mail                                   | Timestamp                                                                                                    | Data Source             | Event                                |  |
| Mail Demo 1                               | 27-01-02 00:47:12                                                                                                    | DEMO_-Formatted events  | l"2002-01-27 00:47:12" EVT.WUL-P-600 |  |
| <b>B</b> Mail Demo <sub>2</sub>           | 27-01-02 00:47:13                                                                                                    | DEMO - Formatted events | "2002-01-27 00:47:13" EVT.KRT-ESDV   |  |
| $\equiv$ <sup>51</sup> / <sub>2</sub> SMS | 27-01-02 00:47:45                                                                                                    | DEMO - Formatted events | "2002-01-27 00:47:45" EVT.WUL-P-600  |  |
| <b>B</b> SMS_Demo_1<br>□ SMS (via mail)   | 27-01-02 00:47:46                                                                                                    | DEMO - Formatted events | "2002-01-27 00:47:46" EVT KRT-ESDV   |  |
| <b>B</b> SMS Demo                         | 27-01-02 01:19:53                                                                                                    | DEMO - New Filter       | "2002-01-27 01:19:53" EVT KRT-ESDV   |  |
|                                           | 27-01-02 01:20:27                                                                                                    | DEMO - New Filter       | "2002-01-27 01:20:27" EVT.KRT-ESDV   |  |
|                                           | 27-01-02 01:20:35                                                                                                    | DEMO_-New_Filter        | "2002-01-27 01:20:35" EVT KRT-ESDV   |  |
|                                           | K                                                                                                    |                         |                                      |  |
|                                           | Output log Messages                                                                                                    |                         |                                      |  |
|                                           | 27-01-02 12:52:18 : <w> Failed to open logfile <l:\attrace.log> for write access.<br/>27-01-02 12 52:18 : Trying to connect to server on IP address 127,0,0.10, socket 18002<br/>27-01-02 12:52:19 : Connection established<br/>27-01-02 12:52:22 : <w> Data source <demo -="" alarmer="" simulator33=""> is not available<br/>27-01-02 12:52:22 : Notification definitions loaded from file.</demo></w></l:\attrace.log></w> |                         |                                      |  |

**Figure 9-1**

The main view is divided into three panes:

#### **Notification definitions**

The 'Notification definitions' tree view contains a list of all configured notifications. The current status for each notification is shown by the colour of the icon:

White: The notification is active.

Yellow: The notification is disabled.

Red: The notification has an error and is inactive.

#### **Events received**

This pane shows all events received from the Utility Server. Each event is identified by the data source name and will generate one or more notification outputs depending on how many notifications that are subscribing the data source.

The following information is listed in the data grid:

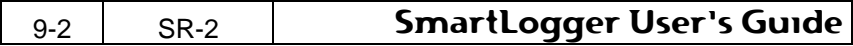
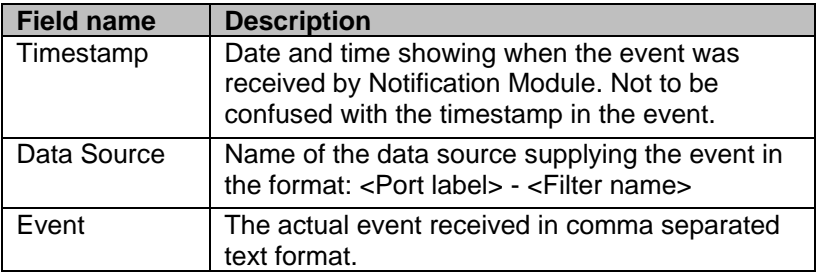

### **Output log and messages**

The pane in the lower right section contains two tabs - one for showing all messages related to the Notification Module and one for a historical view of all generated output.

The following information is listed in the output log data grid:

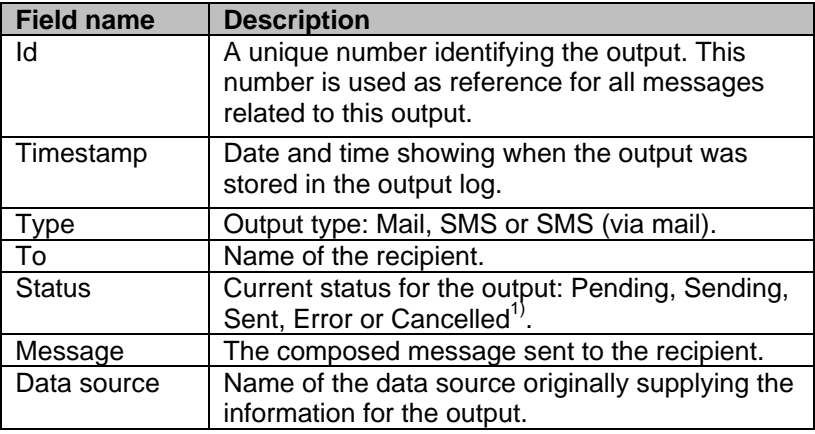

1) An output can be set to "Cancelled", if the user has chosen "Cancel all pending outputs" from the menu or if the SmartLogger was shut down while there were pending outputs.

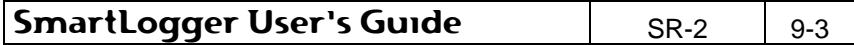

# **9.2 Notification menu**

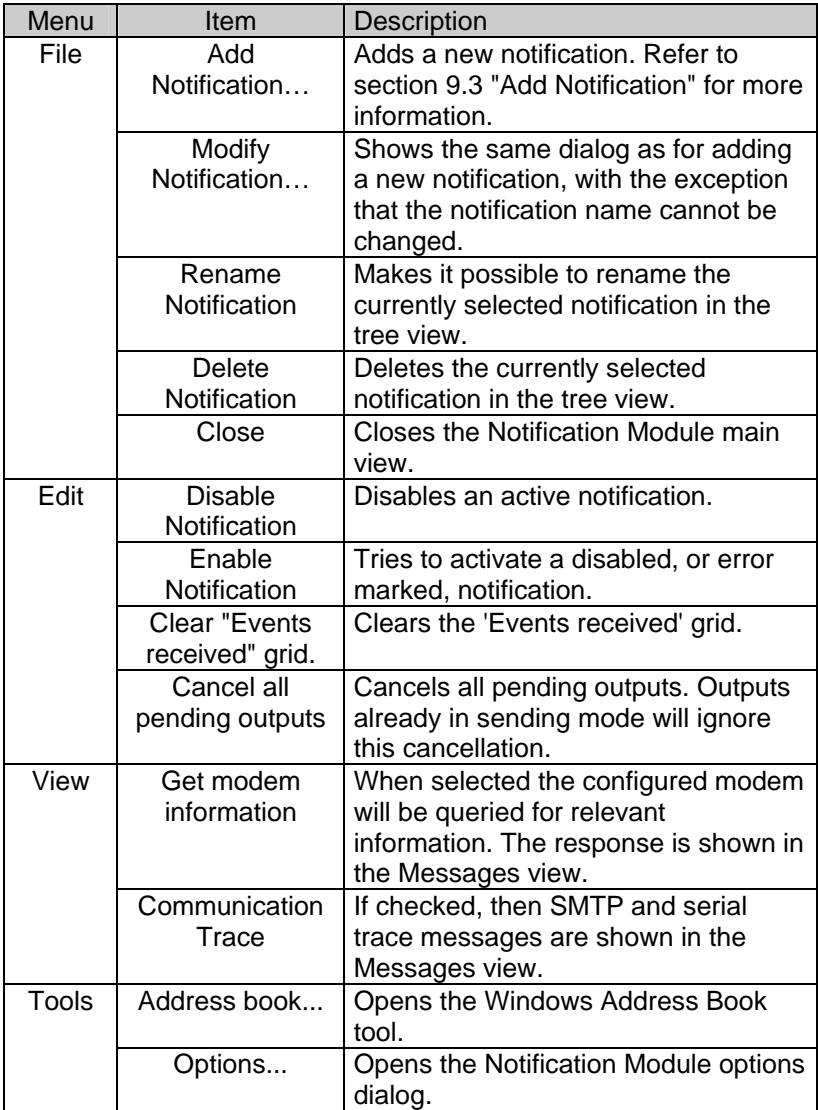

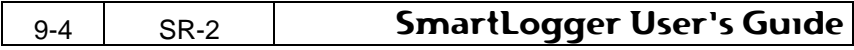

# **9.3 Add Notification**

To add a new notification select the desired notification type in the tree view and choose the menu item File | Add Notification...

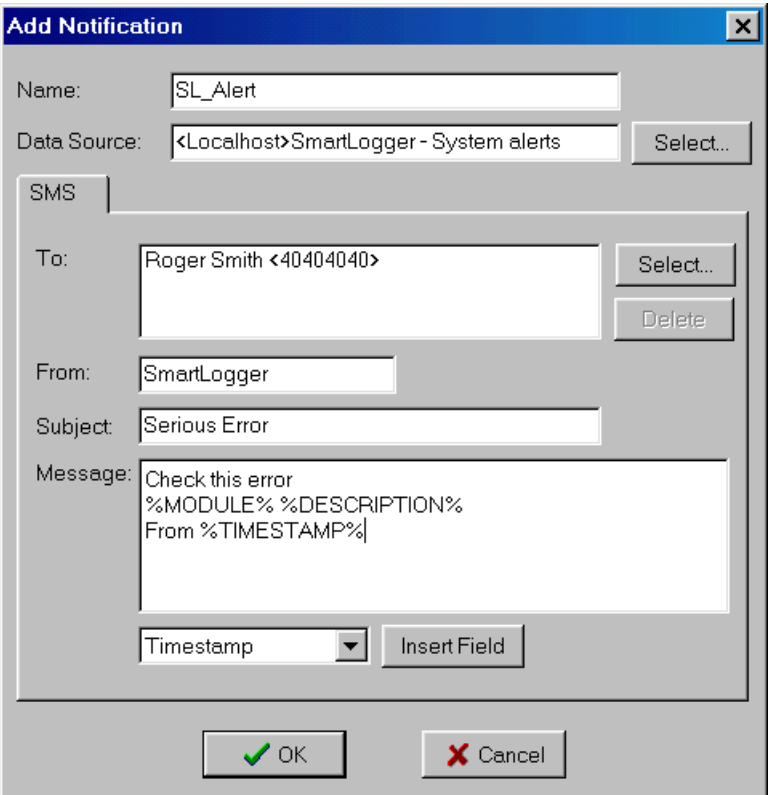

### **Figure 9-2**

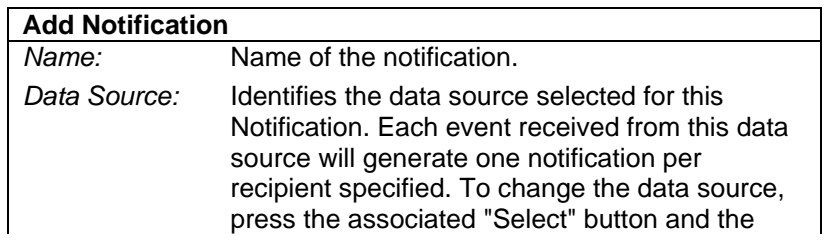

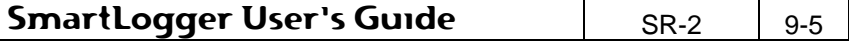

### **Notification Module Add-on**

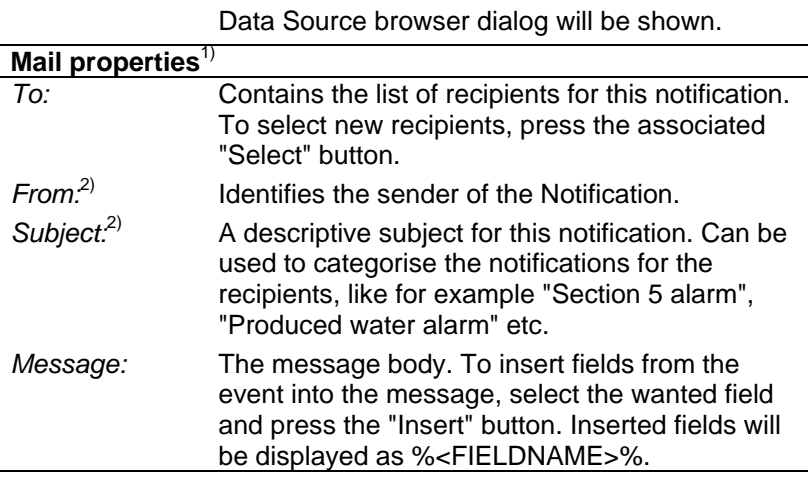

- 1) Depending on the Notification type selected, this may change to "SMS" or "SMS (via mail)"
- 2) In SMS notifications the "From" and "Subject" entries will be part of the SMS message, like: "From; Subject; Message text".

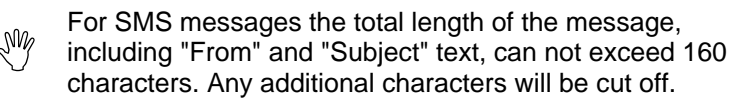

### **9.3.1 Data Source browser**

When selecting a data source for a notification, the following dialog will be shown:

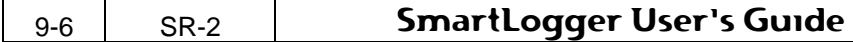

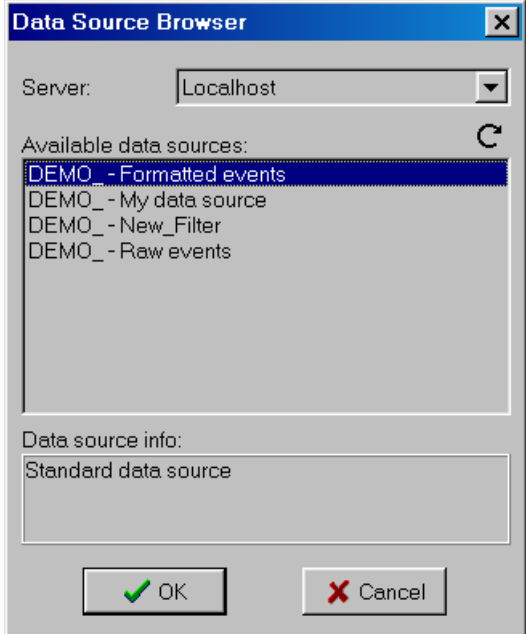

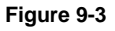

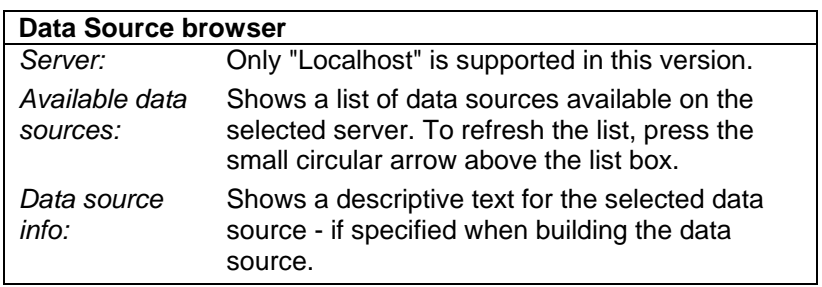

### **9.3.2 Notification types**

The Notification Module supports the following notification types:

### **E-mail**

Notifies the recipient via e-mail and requires access to a mail (SMTP) server. This type is only preferable, when a notification do not require immediate action.

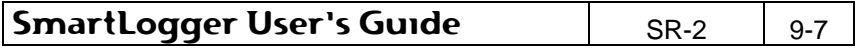

### **SMS via GSM**

Notifies the recipient via a GSM cell phone and requires a GSM modem to be attached to the computer. This type is recommended when a notification requires immediate action.

### **SMS via mail**

Notifies the recipient via a GSM cell phone and requires access to a mail (SMTP) server. The delivery time for the SMS may vary a lot (could be hours) as free SMS services have very low priority by many phone operators.

# **9.4 Notification options**

The options dialog can be accessed from the Notification Module menu item Tools | Options…

### **SMS options:**

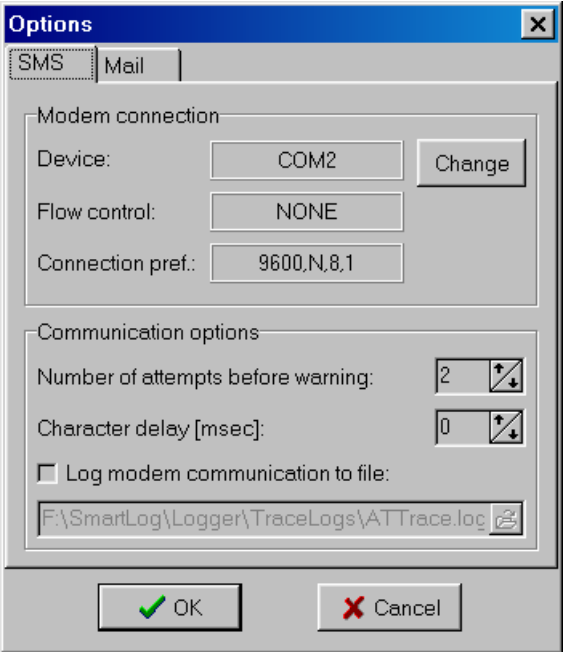

**Figure 9-4**

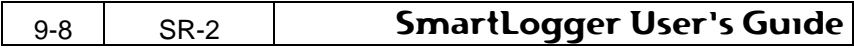

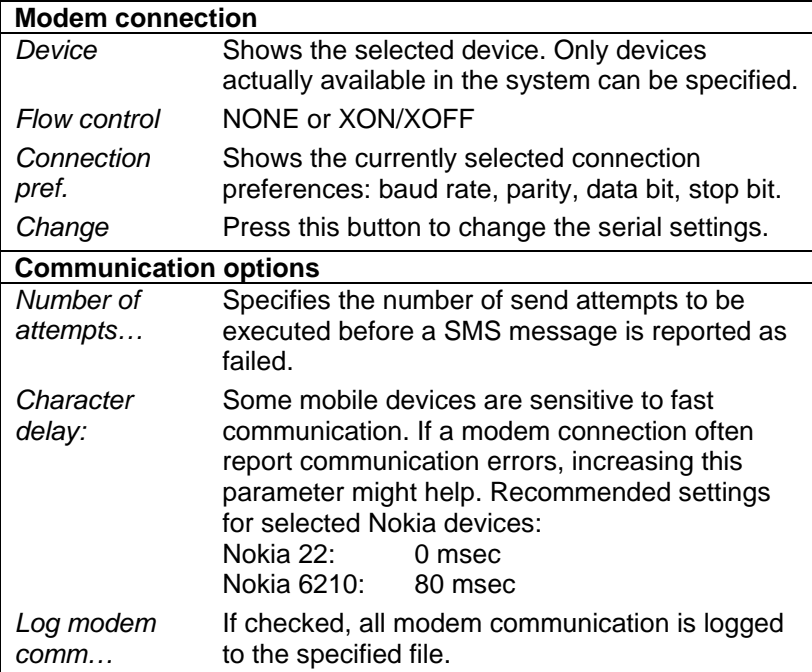

# **Mail options:**

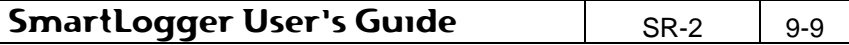

# **Notification Module Add-on**

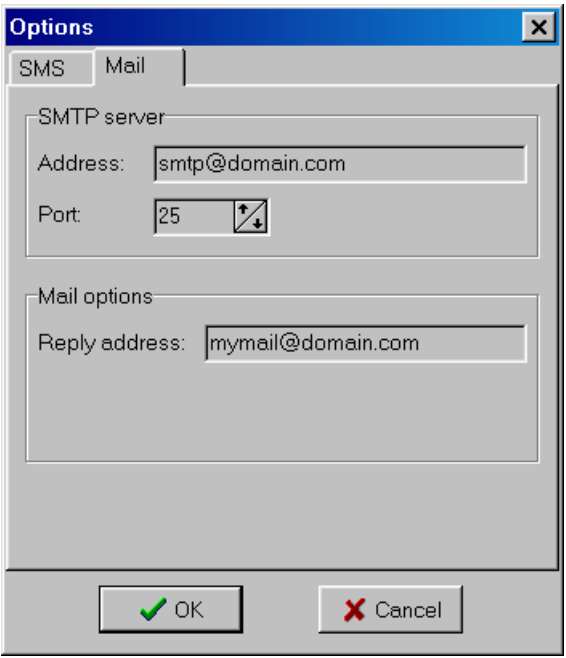

### **Figure 9-5**

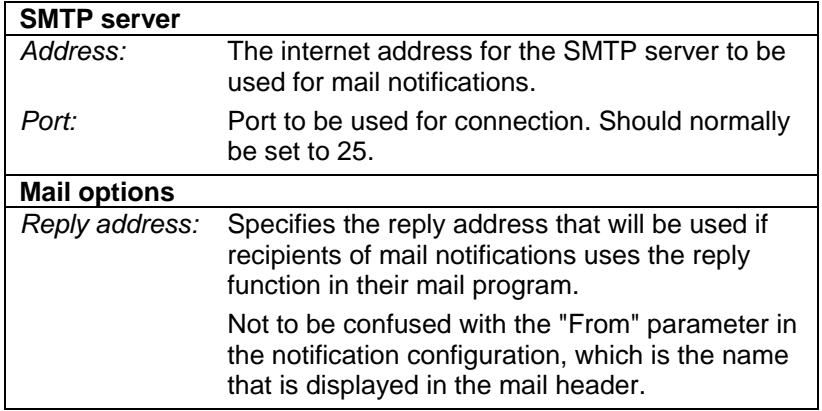

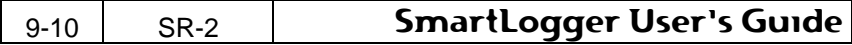

## **9.5 Address Book**

The Notification Module uses the standard Windows Address Book (WAB) API, which is included as standard on most Windows installations today.

The SmartLogger Address Book can be accessed from the Notification Module menu item Tools | Address Book…

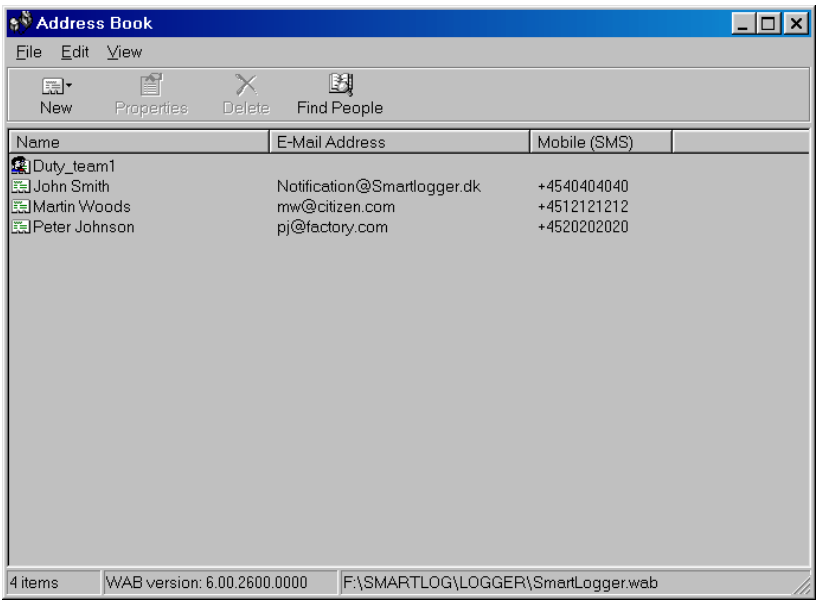

#### **Figure 9-6**

In order for the Notification Module to work properly, the following must be specified for each entry in the address book:

- Name: First/Middle/Last name can be specified under the "Name" tab.
- E-Mail: Can be specified under the "Name" tab-sheet. Required for "Mail" notifications.
- Mobile: Can be specified under the "Home" tab-sheet. Required for "SMS" and "SMS (via mail)" notifications.

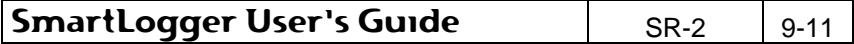

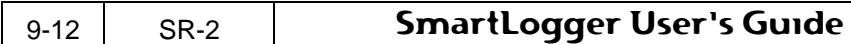

# **10. Redundancy Module Add-on**

Add-ons are not included in the SmartLogger product as standard. The Add-ons must be purchased and registered separately. The following descriptions therefore only apply, if you have registered the Redundancy Module add-on on your system.

# **10.1 Redundancy concept**

The redundancy module is intended for configurations were safe data collection is vital for subsequent event analysis. The concept is based on event collection from two identical data sources and storage in a single log where doublets are removed. The filtering is based on unique database indexes, which makes sure that identical events cannot be stored in the database. This also has the benefit that delayed events from either of the data sources have no impact on the data storage.

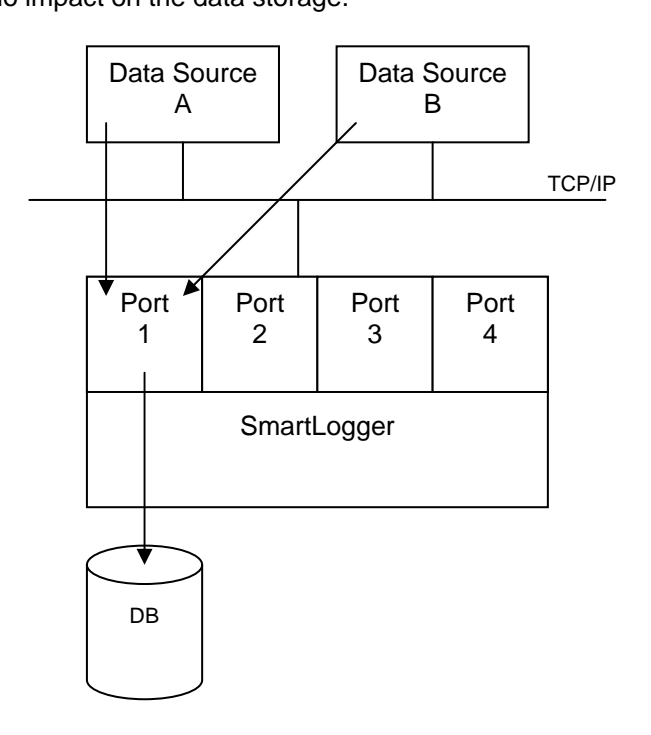

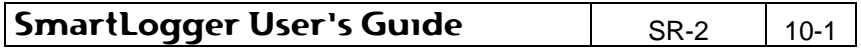

The unique table index is defined in the SmartLogger template and must be a primary index. This means that fields used for the index must be located at the beginning of the table structure.

The template and the index can be modified with SmartBuilder application.

> It is very important that index contain enough fields to makes each event unique within the specified fields. Otherwise events may be lost due to index violation.

Configuration of redundant event collection is done from the "Redundancy" tab-sheet on the Port Configuration dialog. For more information see section 4.2.4 "Advanced settings - Redundancy".

# **10.2 Additional information**

Some of the SmartLogger modules contain additional information for ports configured for redundant event collection.

### **10.2.1 Port status**

NW

On the port status dialog it is possible to see the names of the configured print queues and event statistics per data source:

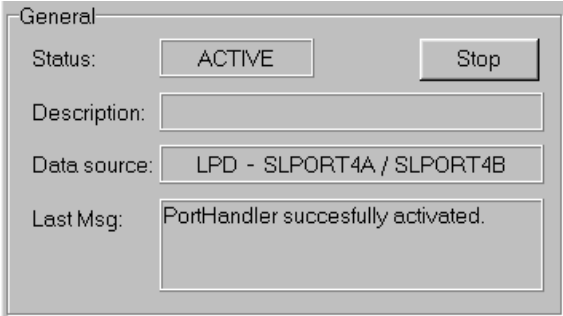

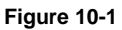

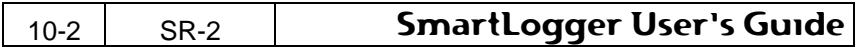

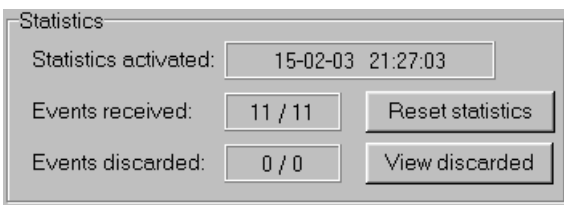

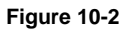

### **10.2.2 Online View**

For redundant ports the Online View is divided into two text areas containing events from data source A and data source B.

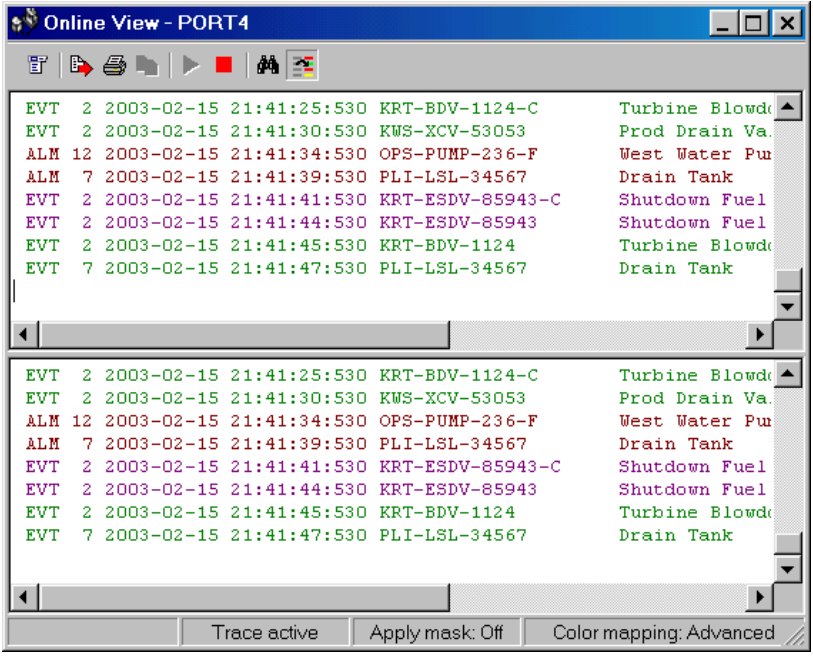

### **Figure 10-3**

All toolbar and menu functions like print, copy to clipboard etc. works on the currently selected text area. To select a text area, simply click somewhere on the text area.

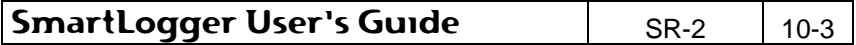

### **10.2.3 Redundant information in tables**

Tables used for redundant event collection are created with an extra field "RedundantInfo" that shows the origin of the event.

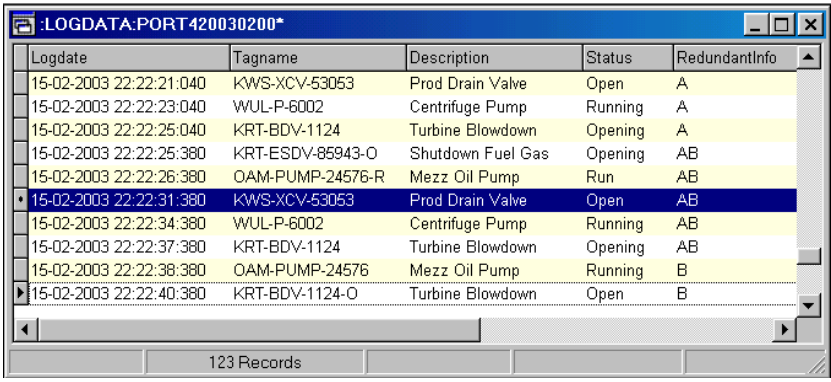

### **Figure 10-4**

Possible combinations:

- A The event was only received from data source A or not yet received from data source B.
- B The event was only received from data source B or not yet received from data source A.
- AB The event was received first from data source A and then from data source B.
- BA The event was received first from data source B and then from data source A.

The redundant information is only stored in the table if the feature is enabled when configuring the port.

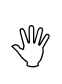

For heavily loaded systems it is recommended not to store redundant information in tables as it require extra resources to lookup previously stored events.

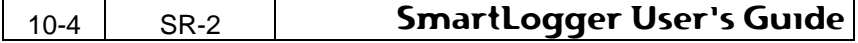

# **11. Remote Transfer Add-on**

Add-ons are not included in the SmartLogger product as standard. The Add-ons must be purchased and registered separately. The following descriptions therefore only apply, if you have installed the add-ons on your system.

### **11.1 Remote Transfer**

The Remote Transfer add-on is used to transfer raw events to a remote host via a TCP/IP network. The function works independently of other port related configurations like log change, template and database settings. A port configured for remote transfer, transfers all events to the host in the same sequence as the port receives them from the data source.

Please refer to the Release Description for a list of supported transmission protocols.

### **Configuration**

The Remote Transfer add-on is configured from the menu item Config | Remote Transfer...

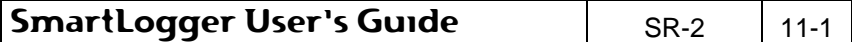

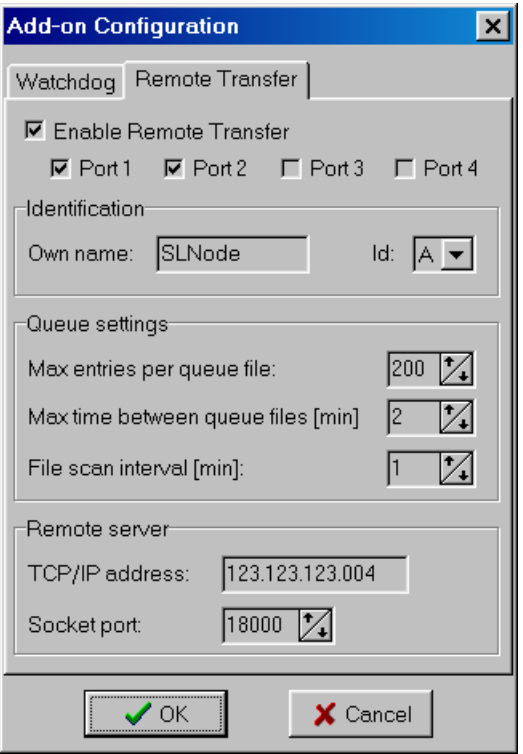

### **Figure 11-1**

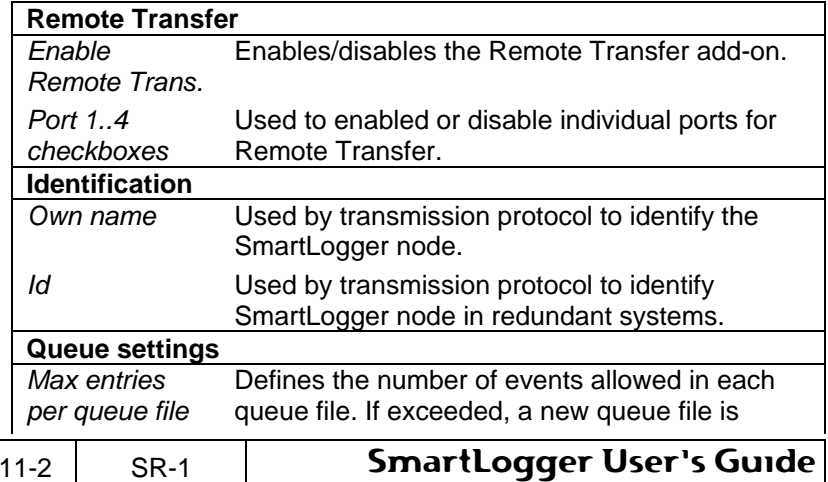

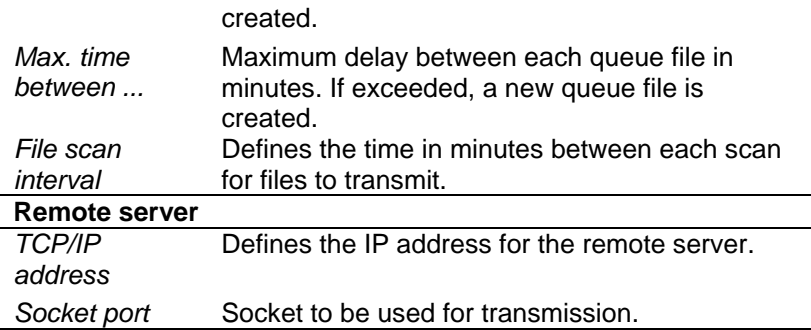

Please note that the SmartLogger has to be restarted before any RT change takes effect.

For a detailed description of the RT queue behaviour, please refer to appendix 12.4.1 "Remote Transfer queue".

### **Status information**

To see the status for the remote transfer:

- Press the corresponding status button on the toolbar OR
- Select the menu item View | Remote Transfer ...

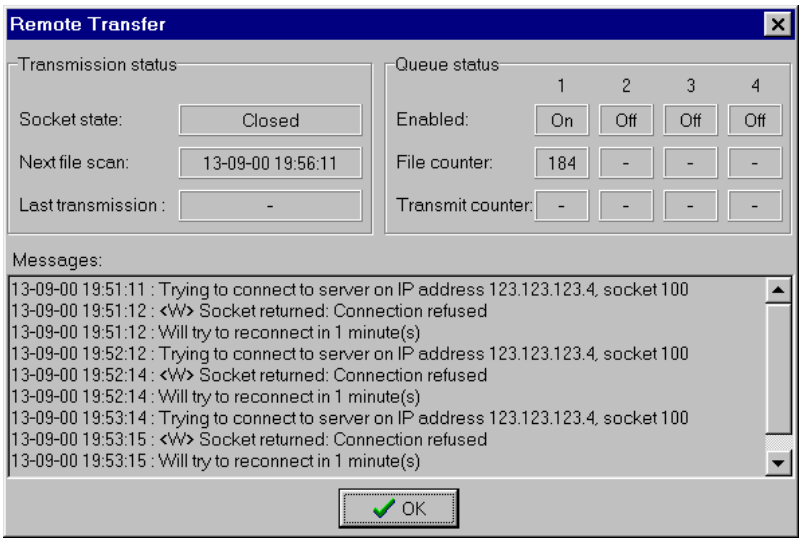

# SmartLogger User's Guide **SR-2 11-3 Figure 11-2**

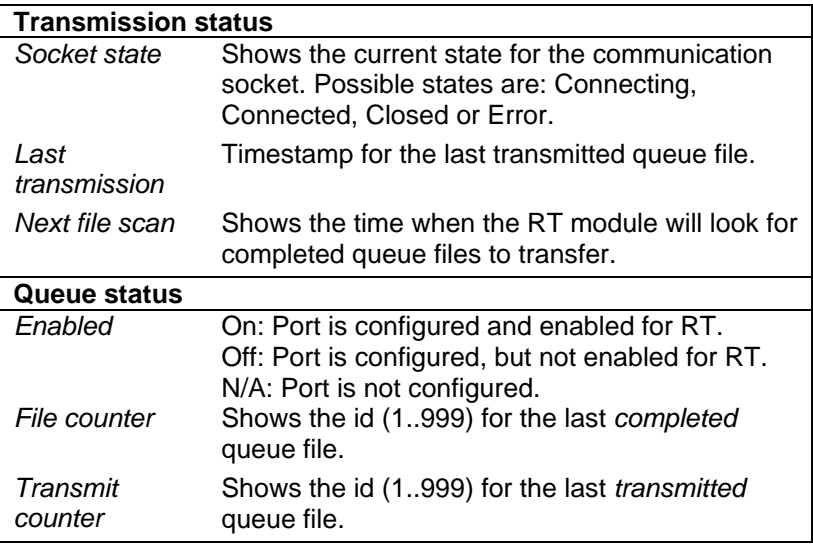

The message window shows the latest 200 messages. Messages related to the communication flow starts with a direction marker:

- -> Messages send to the remote server
- <- Messages received from the remote server

For a detailed description of the communication flow please refer to section 12.4.2 "Remote Transfer messages".

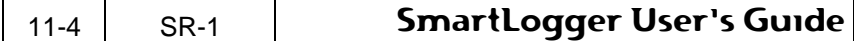

# **12. Appendix**

## **12.1 Data handling**

One of the key issues for the SmartLogger is that data are validated and stored in a database table.

When performing any kind of data validation, there is a chance, that some of the data may fail in the validation procedure.

How the SmartLogger handles this topic, is described in the following sections.

### **12.1.1 Data validation**

Before an event is validated and stored in the database it has been put through a number of filter and validation steps. The following describes the validation sequence.

### **Step 1: Binary filter**

The first step is a binary filter that ensures that corrupted data are not accepted. A typical situation, where this filter is useful, is when the serial settings for the data source and the SmartLogger are not identical.

### **Step 2: Line filter**

Some data sources sometimes produce empty lines. To avoid warning messages the SmartLogger ignore empty lines.

### **Step 3: Exclude mask**

It is possible to define an exclude mask in the SmartLogger template. All events with a text pattern like the Exclude mask will be ignored by the SmartLogger.

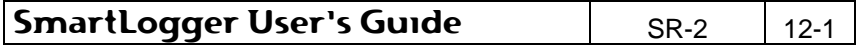

### **Step 4: Event validation**

The final step is the actual event validation where date, time and integer components are validated. The validation is performed according to the event mask defined in the template. Validated events are stored in the database table while events that do not observe the template specification are stored in a discarded log (text file).

### **12.1.2 Timestamp handling**

Depending on the timestamp settings in the template, the SmartLogger handles event timestamps differently:

### **Local timestamp**

All events are stamped with the current local PC time as they are processed.

### **External timestamp**

Timestamps are decoded from the event according to the specified event mask in the template.

### **Local intelligent date**

If the local intelligent date feature is selected, then the date value is calculated according to the following formulas (pseudo code):

```
Date = LocalDate 
if ((HourLocal + 8) < HourEvent) 
   Date = Date -1iif ((HourEvent + 8) < HourLocal) 
   Date = Date + 1;
```
### where:

 HourLocal = Current hour value from local PC HourEvent = Hour value decoded from event

### **Adapted values**

There is one case where the SmartLogger will store an event even though it could not decode all values correctly:

If the date is decoded correctly, but the time conversion fail, then the SmartLogger will store the event with the local PC time as time parameter. For each adaptation made a warning is raised.

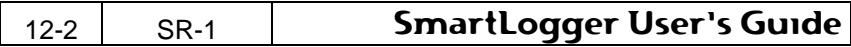

### **12.1.3 Data storage**

Figure 12-1 shows the two possible destinations for incoming data. Data are either stored in a table log or, if discarded, in a text log.

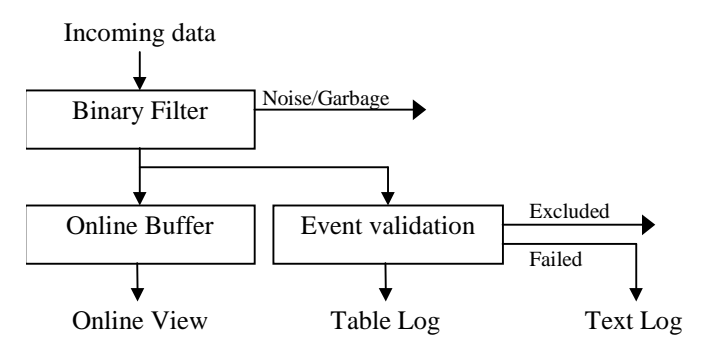

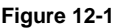

.NW

The text log contains the raw data and a time stamp for each discarded text line:

<Date> <Time> | <Discarded event text>

The discarded files are named <LABEL>.txt and are located in a directory named 'Discarded'. If, for example, a port were configured with the label "TEST", then the corresponding text log file would be: <InstallPath>\Discarded\TEST.txt

> Do not try to open the file with the discarded events with an advanced word processor, like MS Word, Most word processors will place a write protection on the file, which will cause the SmartLogger to fail when trying to write discarded events to the file.

# **12.2 Log change philosophy**

The log change feature ensures that log tables do not grow inexpedient large. A port can be set up to perform a log change every DAY, every WEEK, every MONTH or every YEAR.

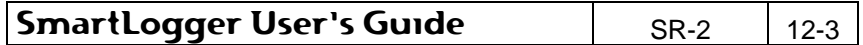

The composed log name depends on the specified change type as shown in the following example, where the today's date is 1999-08- 27.

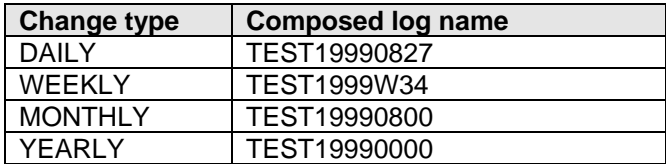

As incoming events may not arrive in consecutive order, the SmartLogger operates with a term called "Log change period".

The following describes how the Log change period is handled for a port configured to DAILY log change:

- The log change period starts when an event with a newer date than the current destination log is received. Example: The current log is named TEST19981117. If an event with timestamp 1998-11-18 is received at 00:02:31 then the log change period is started at 00:02:31.
- During the log change period two destination logs are active at the same time. Events are stored in the log that corresponds to event's time stamp.
- The log change period ends when the log change timer expires. The timer can be changed from the Settings dialog as described in section 5.2 "Options".

Events with time stamps older than the current destination log will be discarded. If, for example, the current log is TEST19981117 then events with time stamps 1998-11-16 and older be discarded.

### **12.2.1 Forced log change**

In two cases the SmartLogger will execute a log change instantly, disregarding that the change period timer has not expired. These are:

1. If events from a new day are received during a log change, then the current log change is completed instantly and a new log change period is started.

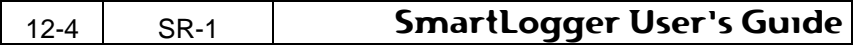

2. When the SmartLogger is started, the current date is used as default for composing table names. If events from the previous day are received before any events from the current day, then a log change to previous day is performed instantly. This ensures that events from previous day are not discarded, if the SmartLogger for some reason has been stopped during midnight and an event queue has been built up at the data source.

# **12.3 Handshake handling**

For serial ports it is possible to enable software handshaking (XON/XOFF). The handshake is programmed as described in the following:

XOFF (ASCII 19) is transmitted when

- A serial port is stopped.
- The input buffer is 80% full.

XON (ASCII 17) is transmitted when

- A serial port is started.
- Data source supervision timer expires.
- The input buffer gets below 20% full after an XOFF has been transmitted due to a buffer full situation.

## **12.4 Remote Transfer details**

The following sections describe the behaviour of the Remote Transfer add-on in details.

### **12.4.1 Remote Transfer queue**

The RT Queue is a directory where the SmartLogger stores all queue files and queue counters related to the Remote Transfer add-on. The queue ensures that no events are lost due to transmission errors or temporary network errors. All events received by the SmartLogger are stored in the queue immediately, and no events are removed from the queue unless the remote server has confirmed the transfer.

The RT queue has a capacity of 999 queue files, which give a maximum storage capacity of approximately 400.000 events or 66 hours - depending on the RT settings 'Max entries per queue file' and 'Max time between queue files'.

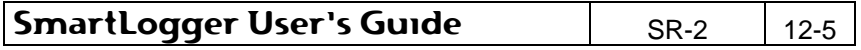

Each SmartLogger port has its own set of queue files:

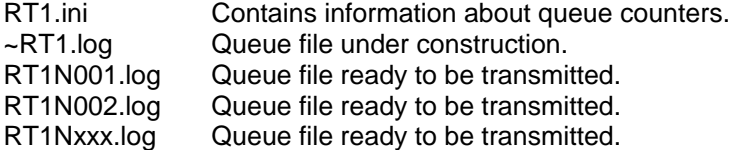

The listed files apply to port 1. For files associated with other ports replace RT1 with the corresponding port number.

### **12.4.2 Remote Transfer messages**

The Remote Transfer communication is based on the following message types:

### **Information message (SmartLogger -> Host)**

Contains miscellaneous information about the SmartLogger set-up and each configured port. Is transmitted every time a connection is established i.e. at start-up and after a connection has been lost. Must be confirmed by host.

### **Status message (SmartLogger -> Host)**

Contains current status for all configured ports. Is transmitted every time status has changed. May be transmitted with up to one-minute delay, as the Remote Transfer module only scans for status changes every minute or when another message is transmitted.

### **Data message (SmartLogger -> Host)**

Contains all events stored in one queue file. Is transmitted when required.

When confirmed by host the corresponding queue file is deleted.

### **Heartbeat message (Host -> SmartLogger)**

Heartbeat message used to verify connection at idle periods.

### **Confirmation message (Host -> SmartLogger)**

Confirmation for successful received information or data message.

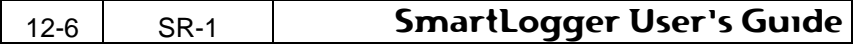

## **12.5 File locations**

The following table shows a list of files and file types maintained by the SmartLogger application.

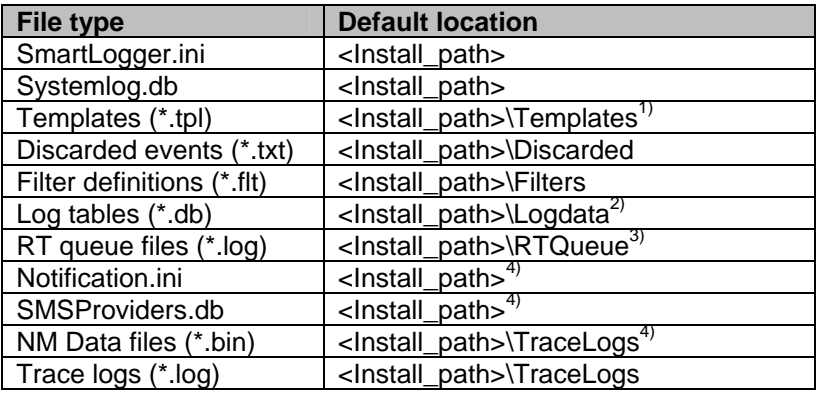

- 1) Shared directory. Location is stored in Windows registry and is shared by all Smart\* applications.
- 2) The location of log tables is determined by the database alias. As standard a database alias named LOGDATA pointing at the specified location is created.
- 3) Only valid if the Remote Transfer option is enabled.
- 4) Only valid if the Notification Module option is enabled.

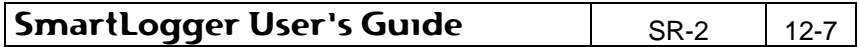